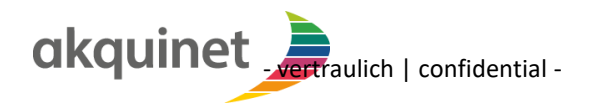

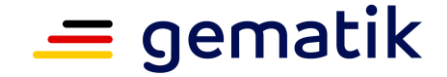

**Elektronische Gesundheitskarte und Telematikinfrastruktur**

# <span id="page-0-0"></span>**LG-10 - Anwenderdokumentation**

# **P100 TI-M Ref**

Version: 1.4 Stand: 30.04.2024 Status: zur Kenntnisnahme Klassifizierung: vertraulich Referenzierung: ---

<span id="page-1-0"></span>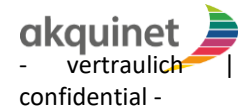

**LG-10 - [Anwenderdokumentation](#page-0-0) P100 TI-M Ref**

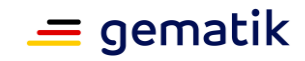

# **Dokumentinformationen**

#### **Änderungen zur Vorversion**

Anpassungen des vorliegenden Dokumentes im Vergleich zur Vorversion können Sie der nachfolgenden Tabelle entnehmen.

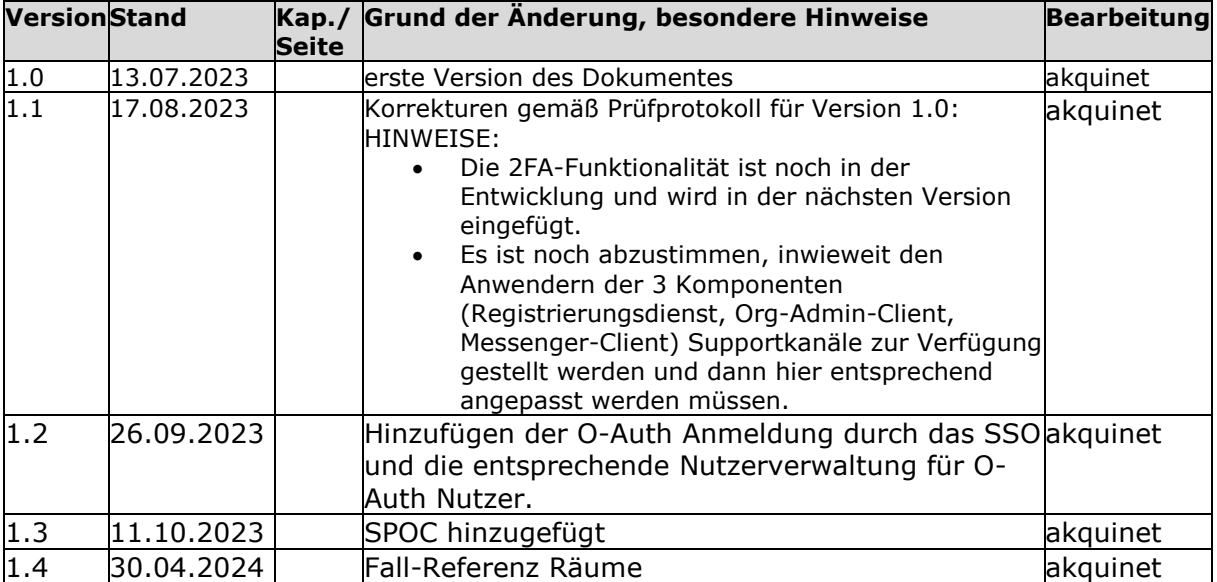

#### **Dokumentenhistorie**

<span id="page-2-0"></span>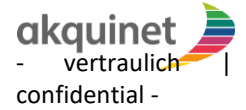

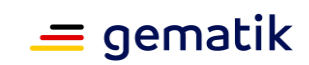

# **Inhaltsverzeichnis**

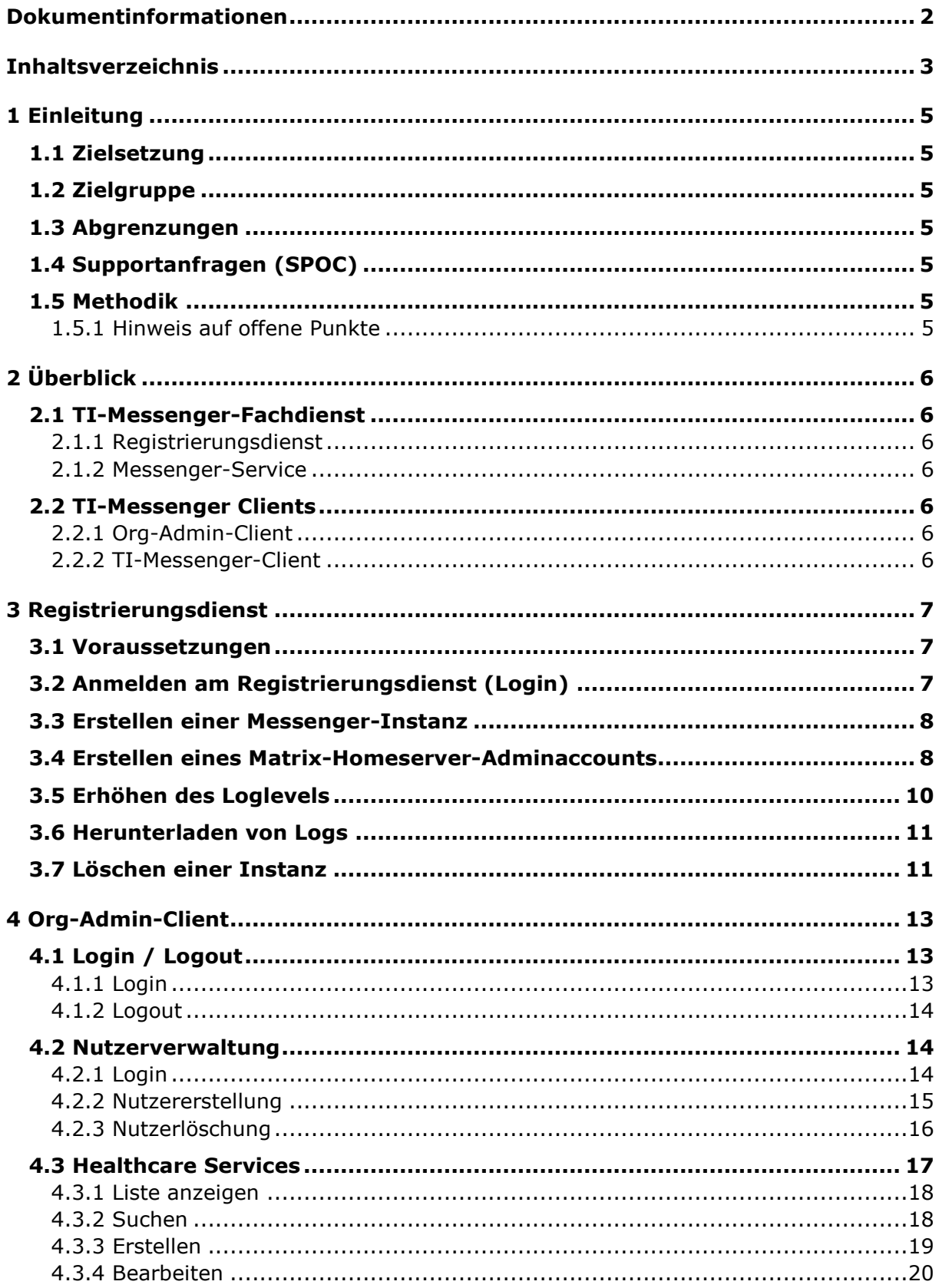

# LG-10 - Anwenderdokumentation<br>P100 TI-M Ref

akquinet

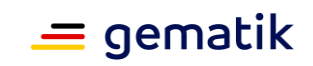

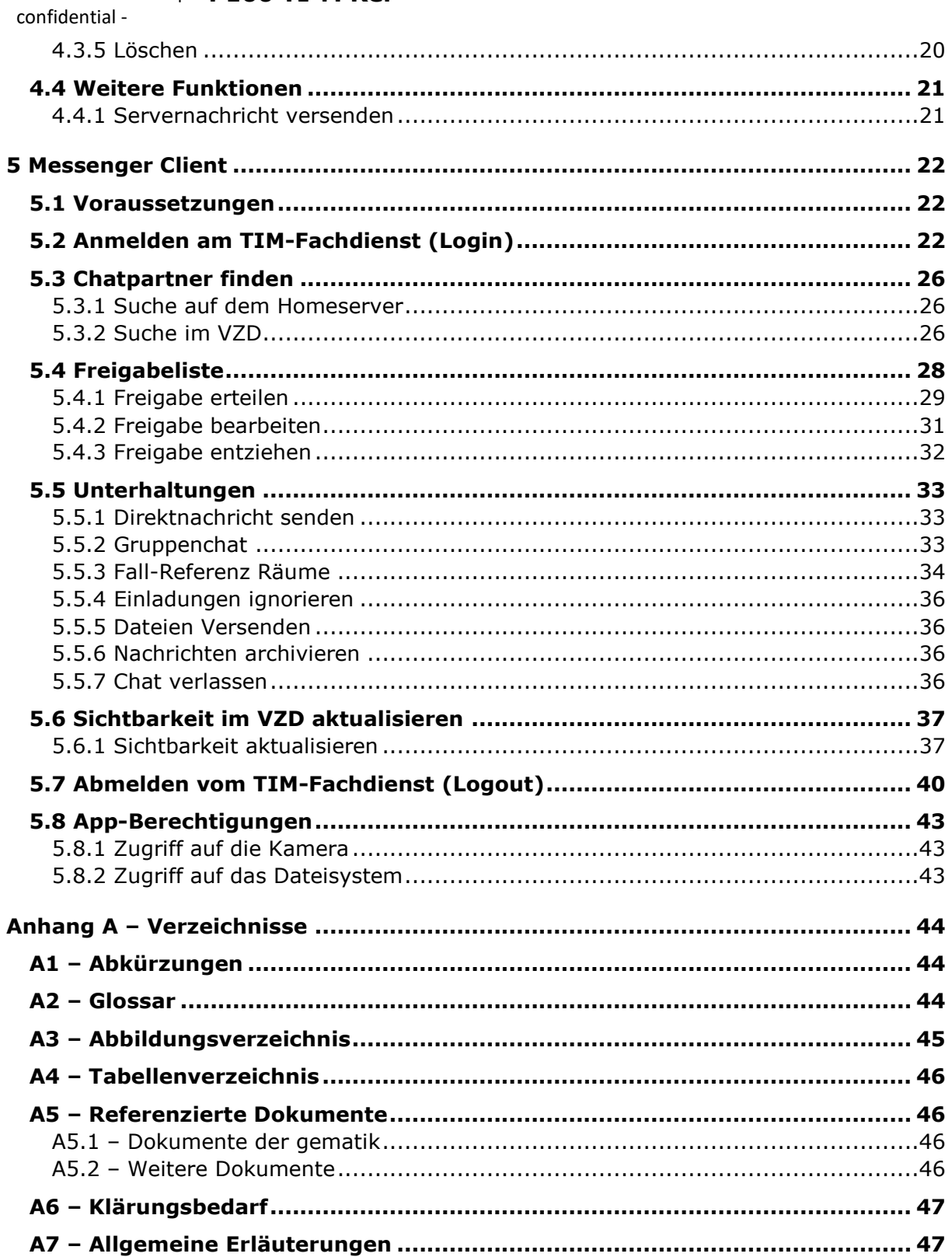

# **1 Einleitung**

<span id="page-4-0"></span>Der TI-Messenger ermöglicht eine digitale Ad-hoc-Kommunikation im Krankenhaus, in der Arztpraxis oder Pflegeeinrichtungen.

Als Referenzsystem für Unternehmen, die selbst TI-Messenger entwickeln und anbieten wollen, hat die gematik die Entwicklung einer TI-M Referenzimplementierung beauftragt.

Die Referenzimplementierung ist zur Unterstützung von TI-Messenger Herstellern und Anbietern entsprechend der Services der Leistungsbeschreibung vorgesehen. Die Anwenderdokumentation dient dabei als Handbuch.

## <span id="page-4-1"></span>**1.1 Zielsetzung**

Diese Anwenderdokumentation beschreibt die Nutzung der Komponenten der Referenzimplementierung des TI-Messenger.

# <span id="page-4-2"></span>**1.2 Zielgruppe**

Dieses Dokument richtet sich an technisch versierte Menschen, die die Komponenten der Referenzimplementierung des TI-Messengers testen und nutzen wollen.

## <span id="page-4-3"></span>**1.3 Abgrenzungen**

Dieses Dokument setzt Grundwissen über die verwendeten Technologien und grundlegendes Verständnis von Messengern und der Telematikinfrastuktur voraus. Es ersetzt nicht die technischen Dokumentationen der Hersteller.

Folgende Themen werden in diesem Dokument nicht behandelt:

- Technische Konzepte und Funktionsweise von Messengern im Allgemeinen und TI-Messengern im Speziellen
- Beschreibung der Telematikinfrastruktur
- Einrichtung und Nutzung des Authenticators
- Einrichtung und Nutzung von Konnektoren und Kartenterminals

# <span id="page-4-4"></span>**1.4 Supportanfragen (SPOC)**

Für etwaige Support Anfragen stehen das TI-ITSM Portal der gematik sowie folgende Kontaktmöglichkeiten zur Verfügung:

- E-Mail Anfragen: [ehealth-servicedesk@akquinet.de](mailto:ehealth-servicedesk@akquinet.de)
- Telefonischer Support: 040-88173-3000

# <span id="page-4-5"></span>**1.5 Methodik**

#### <span id="page-4-6"></span>**1.5.1 Hinweis auf offene Punkte**

Das Kapitel wird in einer späteren Version des Dokumentes ergänzt. Diese Feinspezifikation stellt ein lebendiges Dokument dar, das im Zuge der Weiterentwicklung der Referenzimplementierung begleitend weiter ergänzt, geändert oder verfeinert wird.

# **2 Überbl ick**

# <span id="page-5-1"></span><span id="page-5-0"></span>**2.1 TI-Messenger-Fachdienst**

Der Messenger-Fachdienst besteht aus mehreren interagierenden Komponenten.

#### <span id="page-5-2"></span>**2.1.1 Registrierungsdienst**

Der Registrierungsdienst integriert die Schnittstellen des VZD-FHIR-Directorys. Die Implementierung bietet ein Frontend für Akteure der Rolle Org-Admin, um einen (oder mehrere) Messenger-Service für eine Organisation zu registrieren und zu verwalten und initiiert die Instanziierung von Messenger Services für die jeweilige Organisation.

#### <span id="page-5-3"></span>**2.1.2 Messenger-Service**

Ein Messenger-Service wird jeweils für eine Organisation bereitgestellt, wobei eine Organisation mehrere Messenger-Service bestellen kann. Er fungiert als reine Serverkomponente ohne Benutzeroberfläche und wird mithilfe des Org-Admin-Clients verwaltet.

## <span id="page-5-4"></span>**2.2 TI-Messenger Clients**

#### <span id="page-5-5"></span>**2.2.1 Org-Admin-Client**

Zur Administration eines Messenger-Services einer Organisation dient der Org-Admin-Client. Der Org-Admin-Client wird als Web-Anwendung bereitgestellt. Durch die Bereitstellung einer dedizierten Applikation wird sichergestellt, dass ein Akteur, der sowohl die Rolle User-HBA als auch die Rolle Org-Admin besitzt, immer bewusst zwischen TI Messenger Benutzer-Aktivitäten und Administrationsaktivitäten unterscheidet. Ebenso wird eine erneute Authentifizierung sichergestellt.

Der Org-Admin-Client dient der Verwaltung von Nutzern eines Messenger-Services und der Verwaltung der Organisation mit ihren Nutzern und Healthcare-Services im Verzeichnisdienst (VZD).

#### <span id="page-5-6"></span>**2.2.2 TI-Messenger-Client**

Der TI-Messenger Client ist die zentrale Benutzerschnittstelle zur Kommunikation zwischen den Akteuren.

# **3 Registrierungsd ienst**

## <span id="page-6-1"></span><span id="page-6-0"></span>**3.1 Voraussetzungen**

Der Registrierungsdienst ist ist nur als Webanwendung verfügbar. Vorausgesetzt wird ein Chrome Browser (Version 112.0.5615.49).

Nach einer Bestellung über die TI-ITSM wird ein Benutzerkonto erstellt und bereitgestellt.

Benutzerkontos sind immer an eine telematikID gebunden. Über diese Verbindung sind auch die Instanzen und das dazugehörige Org-Admin-Client Benutzerkonto an die telematikID gebunden.

Hinweis: Sollten Sie keine Anmeldedaten für ein Benutzerkonto haben, wenden Sie sich bitte an Ihren IT-Verantwortlichen für den TI-Messenger. Bei schwerwiegenden Problemen können Sie sich auch an den SPOC des TI-ITSM wenden.

## <span id="page-6-2"></span>**3.2 Anmelden am Registrierungsdienst (Login)**

Navigieren Sie im Browser auf die folgende URL: [https://registrierungs](https://registrierungs-dienst.ru.timref.akquinet.nx2.dev/)[dienst.ru.timref.akquinet.nx2.dev/.](https://registrierungs-dienst.ru.timref.akquinet.nx2.dev/) Auf dieser Seite müssen dann Benutzername und Passwort eingegeben und mit Klick auf "Anmelden" bestätigt werden.

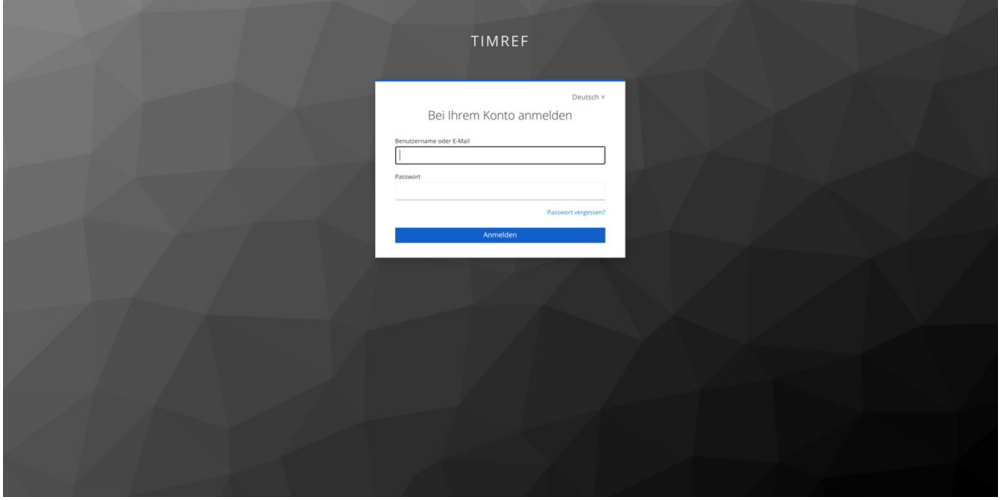

<span id="page-6-3"></span>**Abbildung 1 Anmeldung RD**

Nach erfolgreichem Login wird die Liste der eigenen Homeserver angezeigt:

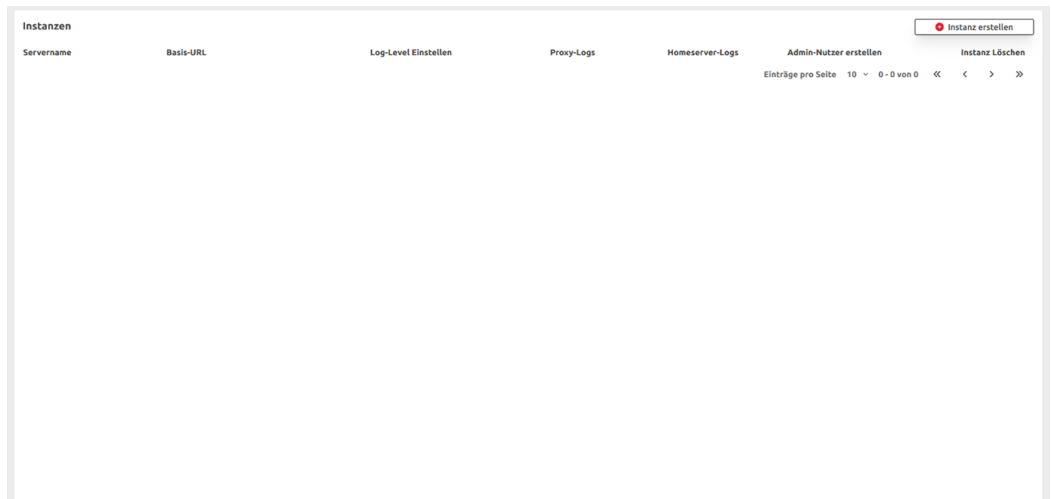

#### <span id="page-7-2"></span>**Abbildung 2 Liste Homeserver RD**

# <span id="page-7-0"></span>**3.3 Erstellen einer Messenger-Instanz**

Der Button oben rechts mit dem Label "Instanz erstellen" erstellt eine Messenger-Instanz. Nach Betätigen des Buttons wird die Liste neu geladen und zeigt nun eine Instanz an.

Die Domain der Instanz setzt sich aus der Telematik-Id, einer fortlaufenden Nummer sowie einer statischen Text zusammen:

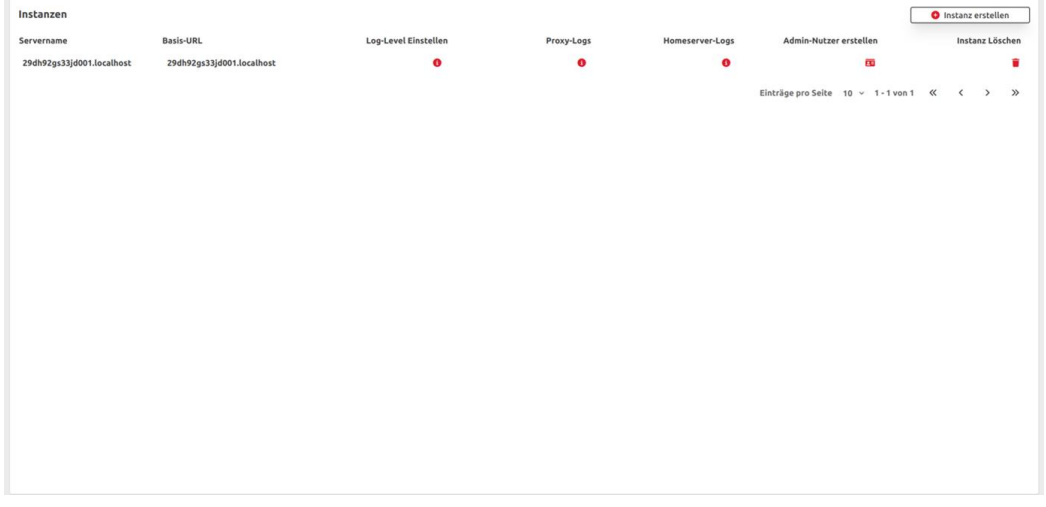

<span id="page-7-3"></span>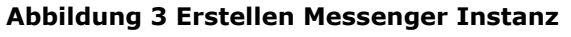

# <span id="page-7-1"></span>**3.4 Erstellen eines Matrix-Homeserver-Adminaccounts**

Um einen Admin-Nutzer zu erstellen, müssen Sie den roten Button in der "Admin-Nutzer erstellen" Spalte drücken.

Danach öffnet sich ein Dialog, in welchem Ihnen Admin-Nutzername und das dazugehörige Passwort genannt wird:

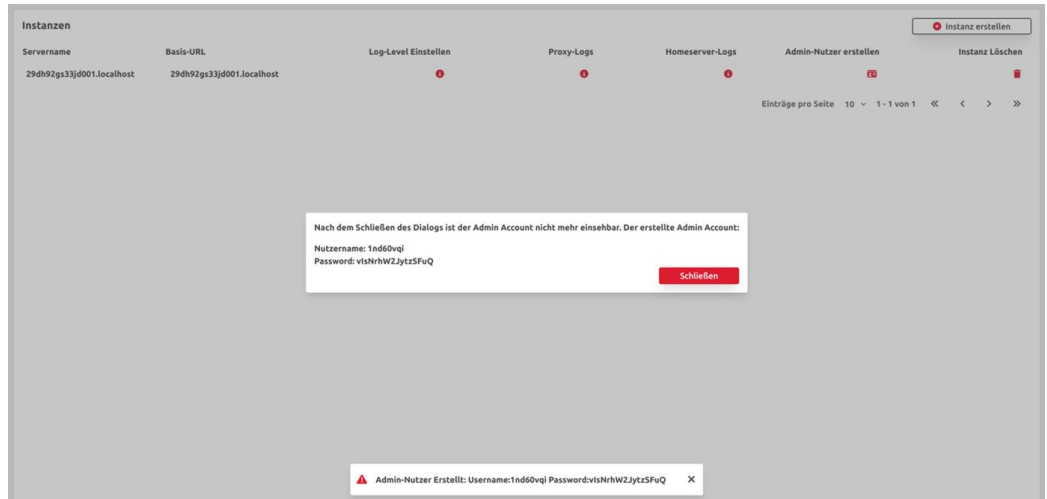

<span id="page-8-0"></span>**Abbildung 4 Erstellen Admin Account**

Mit den generierten Nutzerdaten können Sie sich unter [https://org-admin](https://org-admin-client.ru.timref.akquinet.nx2.dev/)[client.ru.timref.akquinet.nx2.dev/](https://org-admin-client.ru.timref.akquinet.nx2.dev/) als Homeserver-Admin einloggen.

Für die dort zur Verfügung stehenden Funktionen sehen Sie die entsprechende Anwenderdokumentation ein.

Bitte merken Sie sich unbedingt die Nutzerdaten, da ein wiederholtes Aufrufen der Anmeldedaten nicht möglich ist.

Ein doppeltes Erstellen oder das Erstellen eines zweiten Admin-Accounts ist nicht möglich. So sieht die entsprechende Fehlermeldung beim wiederholten Versuch der Erstellung eine Homeserver-Admins aus:

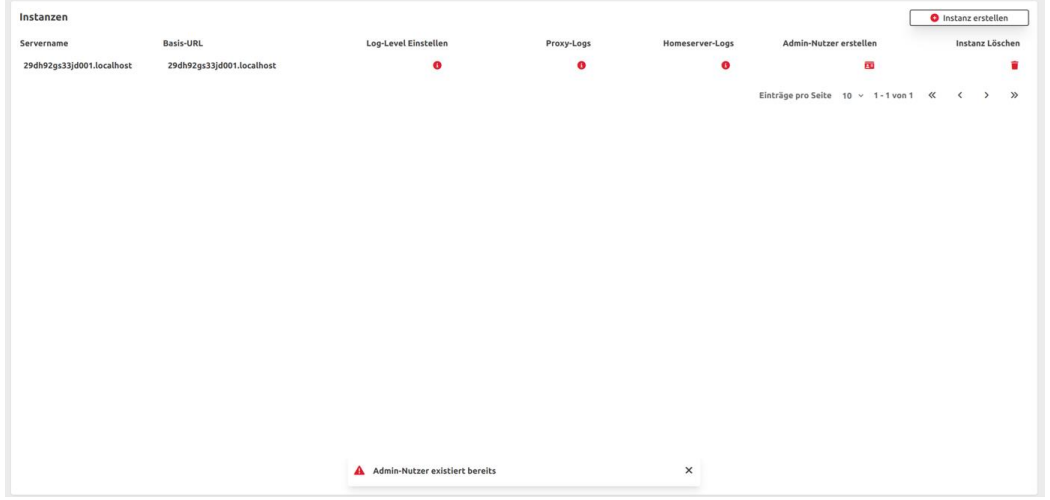

<span id="page-8-1"></span>**Abbildung 5 Fehlermeldung Admin Account**

# <span id="page-9-0"></span>**3.5 Erhöhen des Loglevels**

Im Normalfall ist das Loglevel für den Proxy und Homesever auf INFO gesetzt. Dieses kann temporär auf DEBUG mit erweitertem Request-Logging erhöht werden.

Dann werden deutlich mehr und detaillierte Logeinträge generiert. Im Proxy werden beim Loglevel DEBUG auch Body und Header der Requests geloggt.

Für das Hochsetzen des Loglevels muss auf den Button in der Spalte Loglevel gedrückt werden.

Es öffnet sich folgender Dialog:

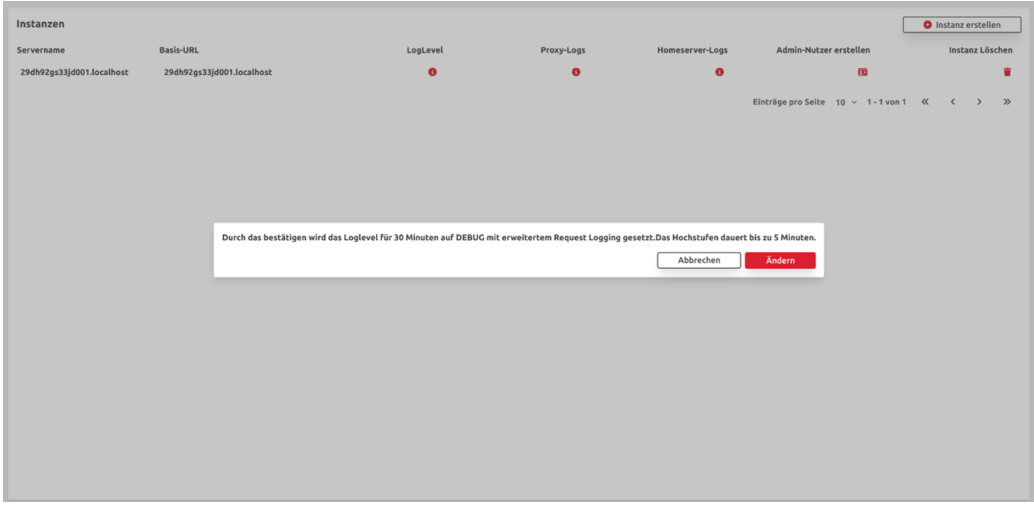

<span id="page-9-1"></span>**Abbildung 6 Loglevel ändern**

Wenn dieser nun bestätigt wird, wird für die nächsten 30 Minuten das Loglevel erhöht. Dies wird auch unten in einem Toast erwähnt.

Das Hochsetzen des Loglevels kann bis zu fünf Minuten dauern, dabei wird sowohl der Synapse-Homeserver als auch der dazugehörige Proxy neu gestartet.

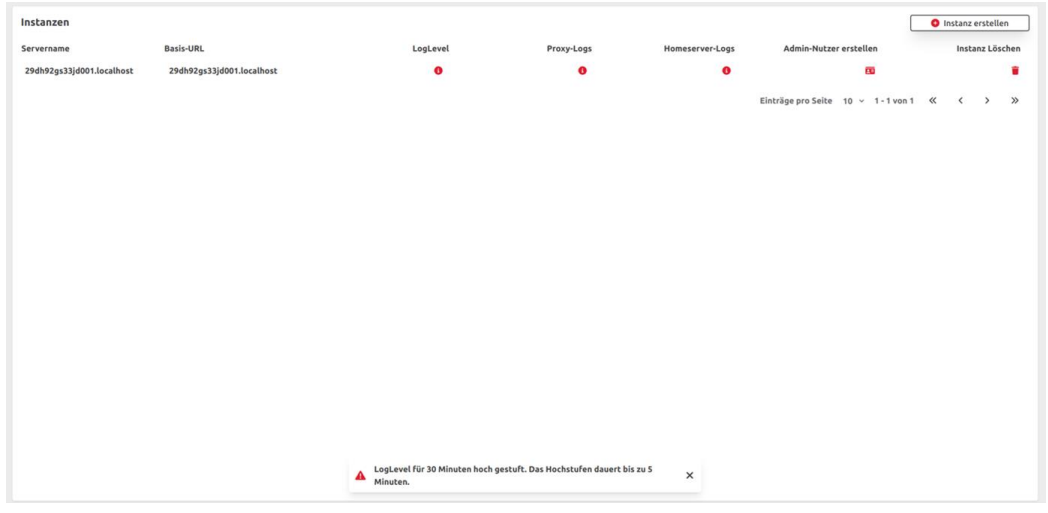

<span id="page-9-2"></span>**Abbildung 7 Bestätigung Loglevel erhöhen**

# <span id="page-10-0"></span>**3.6 Herunterladen von Logs**

Zum Herunterladen der Logs muss entweder der rote Button in der Spalte "Proxy- oder Homeserver-Logs" gedrückt werden.

Danach öffnet sich ein Dialog, mit dem der Startzeitpunkt sowie der Zeitraum der herunterzuladenden Logs gewählt werden können.

Es kann maximal ein Zeitraum von 4320 Minuten (72 Stunden) ausgewählt werden.

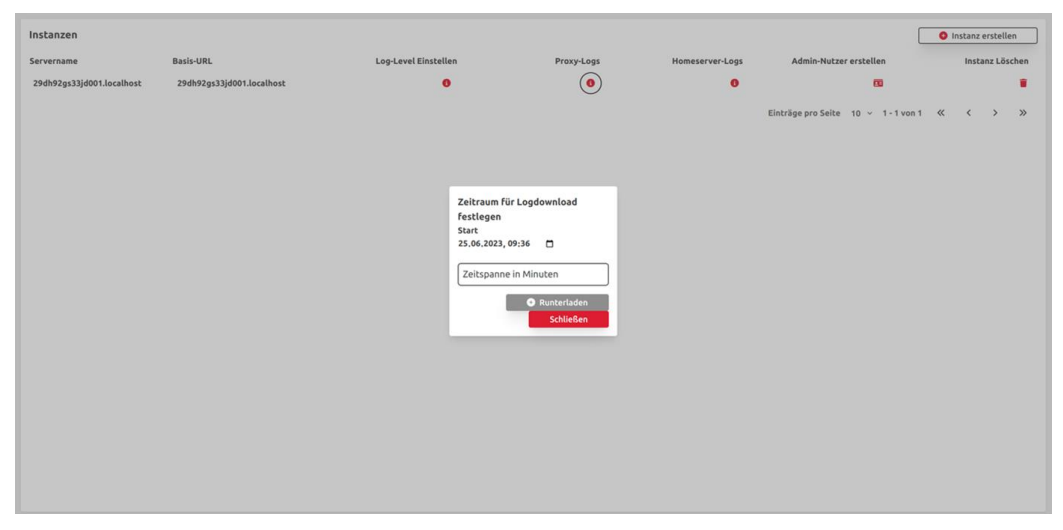

**Abbildung 8 Download Logs**

<span id="page-10-2"></span>Nachdem beide Felder gefüllt sind, kann mit dem "Herunterladen"-Button das Log heruntergeladen werden.

Mit dem "Schließen"-Button wird das Dialog-Fenster geschlossen und der Download abgebrochen.

# <span id="page-10-1"></span>**3.7 Löschen einer Instanz**

Eine Instanz können Sie durch Klicken des Buttons in Form einer Mülltonne in der Spalte "Instanz löschen" löschen.

Dabei öffnet sich ein Bestätigungsfenster, um sicherzustellen, dass Sie die Instanz wirklich löschen wollen.

ACHTUNG: Eine gelöschte Instanz ist nicht wiederherstellbar, und sämtlicher Inhalt der Chats sowie alle Nutzer gehen verloren.

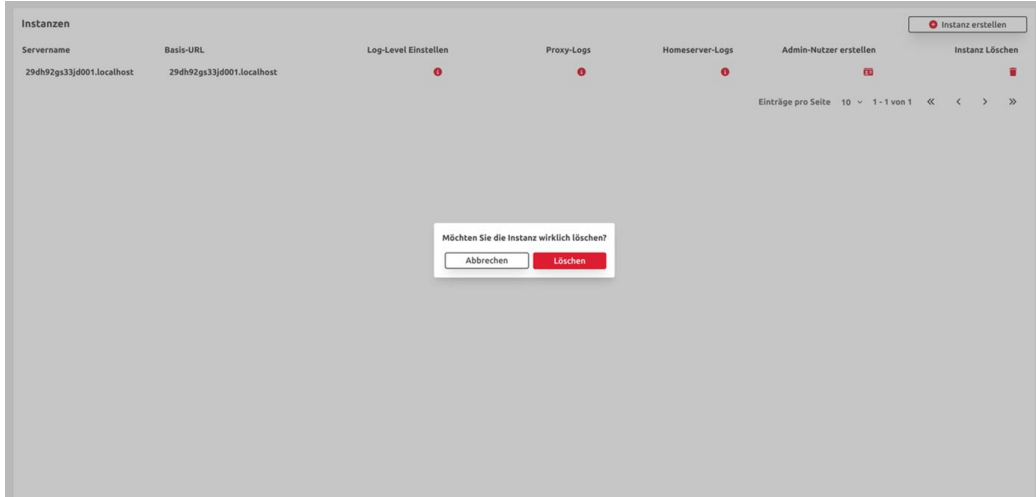

<span id="page-11-0"></span>**Abbildung 9 löschen einer Homeserver Instanz**

# **4 Org-Adm in-Cl ient**

<span id="page-12-0"></span>In der Rolle "Org-Admin", also als Administrator Ihrer Organisation, verwalten Sie die Nutzerkonten und Healthcare-Service Ihrer Organisation im Messenger-Service und FHIR-VZD.

Dazu nutzen Sie den Org-Admin-Client.

#### **Voraussetzungen**

Der Org-Admin Client ist nur als Webanwendung verfügbar. Vorausgesetzt wird ein Chrome Browser (Version 112.0.5615.49).

Um den Org-Admin-Client benutzen zu können, wird ein Org-Admin-Konto benötigt, welches über den Registrierungsdienst erstellt wird.

Dabei wird dem Org-Admin-Client (und dem dazugehörigen Messenger-Service) die TelematikID Ihrer Organisation hinterlegt.

Hinweis: Sollten Sie keine Anmeldedaten für den Org-Admin-Client haben, wenden Sie sich bitte an Ihren IT-Verantwortlichen für den TI-Messenger. Bei schwerwiegenden Problemen können Sie auch den SPOC des TI-ITSM der gematik kontaktieren.

# <span id="page-12-1"></span>**4.1 Login / Logout**

#### <span id="page-12-2"></span>**4.1.1 Login**

• Navigieren Sie im Browser auf die URL des Org-Admin-Clients: [https://org-admin](https://org-admin-client.ru.timref.akquinet.nx2.dev/)[client.ru.timref.akquinet.nx2.dev.](https://org-admin-client.ru.timref.akquinet.nx2.dev/) Geben Sie anschließend die Nutzerdaten des Homeserver-Admins (vgl. "Erstellen eines Matrix-Homeserver-Adminaccounts") ein. Geben Sie außerdem die URL des Homeservers ein, den Sie administrieren möchten. Klicken Sie dann auf den Button "Anmeldung mit SSO".

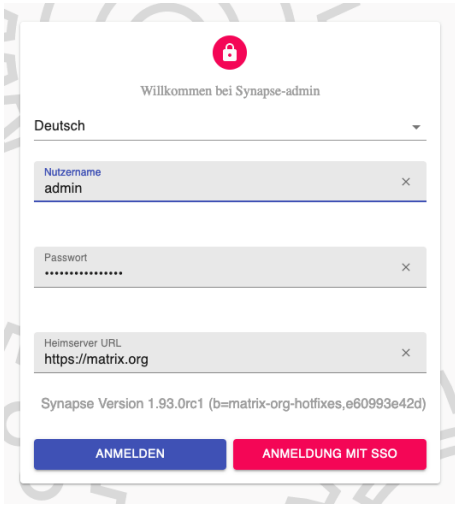

<span id="page-12-3"></span>**Abbildung 10 Benutzerdaten hinterlegen**

 Geben Sie in der erscheinenden Maske Ihren Benutzernamen und Ihr Passwort ein. Klicken Sie anschließend auf "Anmelden".

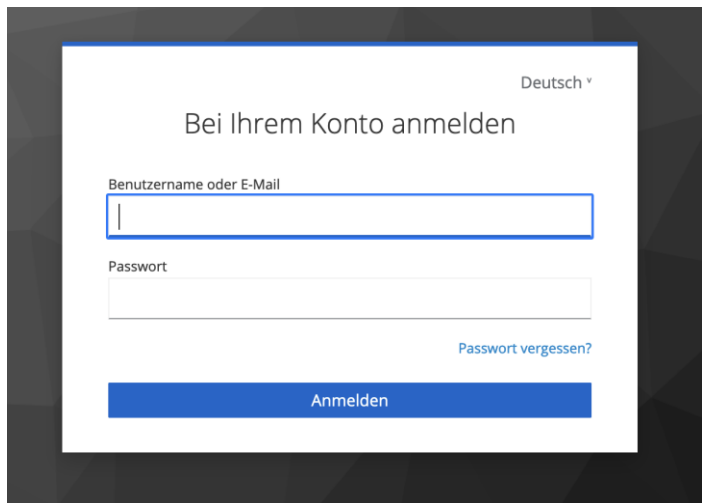

<span id="page-13-3"></span>**Abbildung 11 Benutzerdaten hinterlegen O-Auth**

 Bestätigen Sie Ihre Anmeldung in dem neuen Fenster mit einem Klick auf "Continue".

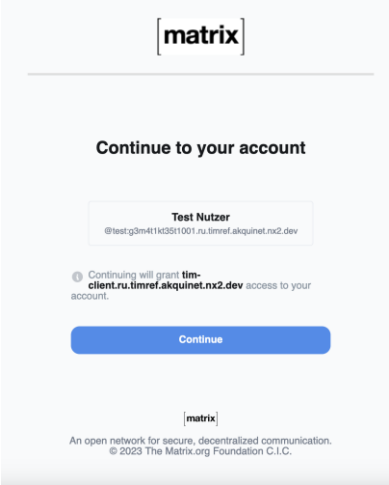

<span id="page-13-4"></span>**Abbildung 12 Benutzerdaten hinterlegen confirm**

# <span id="page-13-0"></span>**4.1.2 Logout**

Um sich vom Org-Admin-Client abzumelden, klicken Sie oben rechts auf das Benutzer-Icon. Das Benutzer-Menü öffnet sich. Klicken Sie nun auf *Abmelden*, um sich abzumelden.

# <span id="page-13-1"></span>**4.2 Nutzerverwaltung**

#### <span id="page-13-2"></span>**4.2.1 Login**

Für die Verwaltung der Nutzer des Homeserver muss sich unter folgendem Link angemeldetet werden: "https://auth.ru.timref.akquinet.nx2.dev/admin/{Servername}/console/". Als Servername muss hier die Domain des Homeservers (einzusehen im Frontend des Registrierungsdienstes) ohne Punkte angegeben werden, z.B. wird aus "test.ru.timref.akquinet.nx2.net" "testrutimrefakquinetnx2net".

Der Login geschieht mit den Nutzerdaten des Homeserver-Admins (vgl. "Erstellen eines Matrix-Homeserver-Adminaccounts").

Die Nutzerverwaltung ist nicht über den Org-Admin-Client möglich.

#### <span id="page-14-0"></span>**4.2.2 Nutzererstellung**

 Klicken Sie auf den Menüpunkt "Benutzer" und anschließend auf den Button "Benutzer hinzufügen".

| Test<br>$\blacktriangledown$ | Benutzer<br>Benutzer in diesem Realm. Mehr erfahren |               |                                         |         |               |                                                        |
|------------------------------|-----------------------------------------------------|---------------|-----------------------------------------|---------|---------------|--------------------------------------------------------|
| Verwalten                    | Benutzerliste                                       |               | 2.                                      |         |               |                                                        |
| Clients                      |                                                     |               |                                         |         |               |                                                        |
| Client scopes                | Q Benutzer suchen                                   | $\rightarrow$ | Benutzer hinzufügen<br>Benutzer löschen |         |               | $1-1$ $\times$ $\leftarrow$ $\rightarrow$              |
| Realm-Rollen                 | Benutzername                                        | E-Mail        | Nachname                                | Vorname | <b>Status</b> |                                                        |
| Benutzer<br>Gruppen          | test<br>п                                           | $\bullet$     | $\sim$                                  | $\sim$  | $\sim$        | ŧ                                                      |
| Sessions                     |                                                     |               |                                         |         |               |                                                        |
| Ereignisse                   |                                                     |               |                                         |         |               | $1-1$ $\times$ $\leftarrow$ $\leftarrow$ $\rightarrow$ |
|                              |                                                     |               |                                         |         |               |                                                        |
| Konfigurieren                |                                                     |               |                                         |         |               |                                                        |
| Realm-Einstellungen          |                                                     |               |                                         |         |               |                                                        |
| Authentifizierung            |                                                     |               |                                         |         |               |                                                        |
| Identity providers           |                                                     |               |                                         |         |               |                                                        |
| User federation              |                                                     |               |                                         |         |               |                                                        |
|                              |                                                     |               |                                         |         |               |                                                        |

<span id="page-14-1"></span>**Abbildung 13 Benutzer hinzufügen**

 Füllen Sie dann die Informationen über den Benutzer aus und klicken Sie auf "Erstellen"

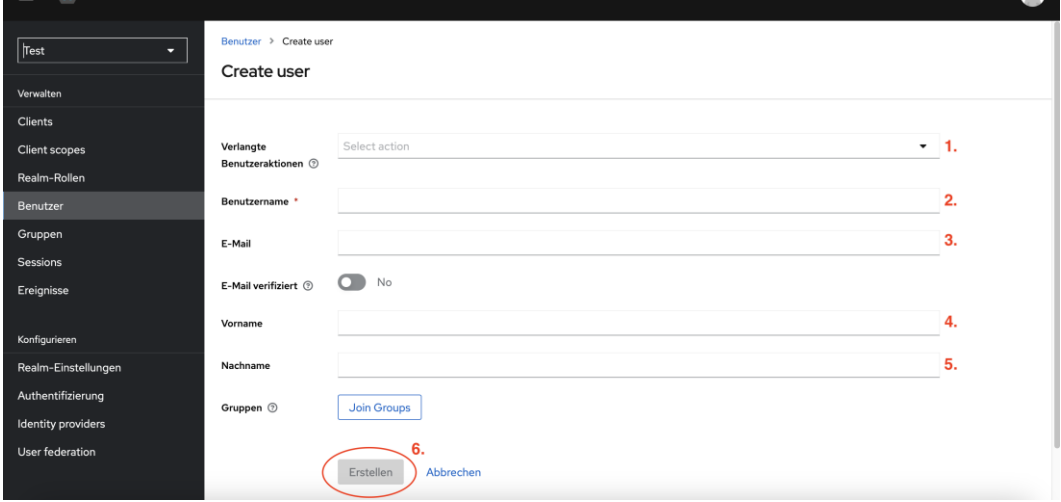

<span id="page-14-2"></span>**Abbildung 14 Benutzer erstellen**

 Klicken Sie nach der Erstellung des Nutzers auf den Reiter "Passwörter" und dann auf den Button "Zugang zurücksetzen"

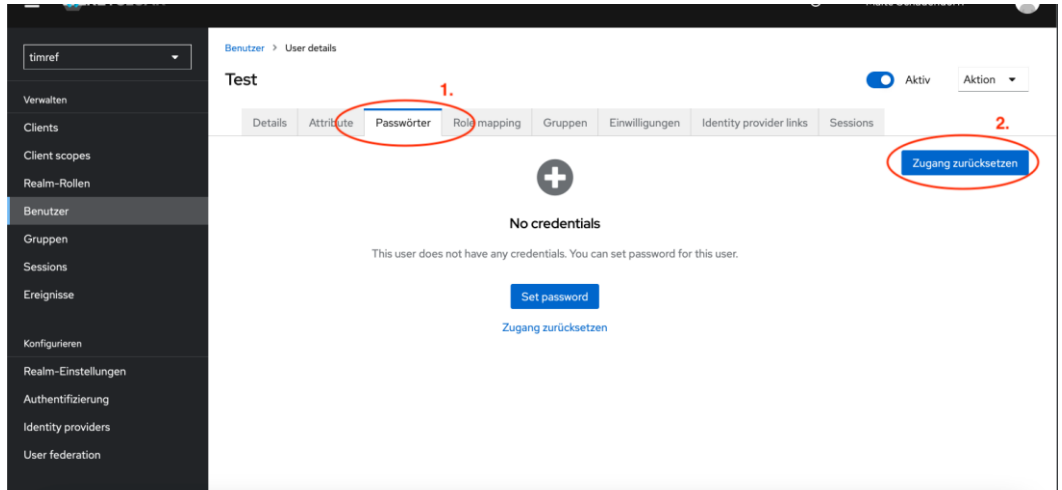

<span id="page-15-1"></span>**Abbildung 15 Benutzer Passwort**

 Der neu erstellte Nutzer wird nach Ausführung dieser Schritte eine E-Mail zur Einrichtung seines Accounts erhalten (Passwort setzen, 2-Faktor-Authentifizierung einrichten und E-Mail-Adresse verifizieren). Wählen Sie im Dialog die Zurücksetzen-Aktionen "Configure OTP", "Update Password" und "Verify Email" aus. Wählen Sie die Dauer der Gültigkeit des Links in der E-Mail aus. Klicken Sie anschließend auf den Button "E-Mail senden". Der Nutzer wurde fertig erstellt.

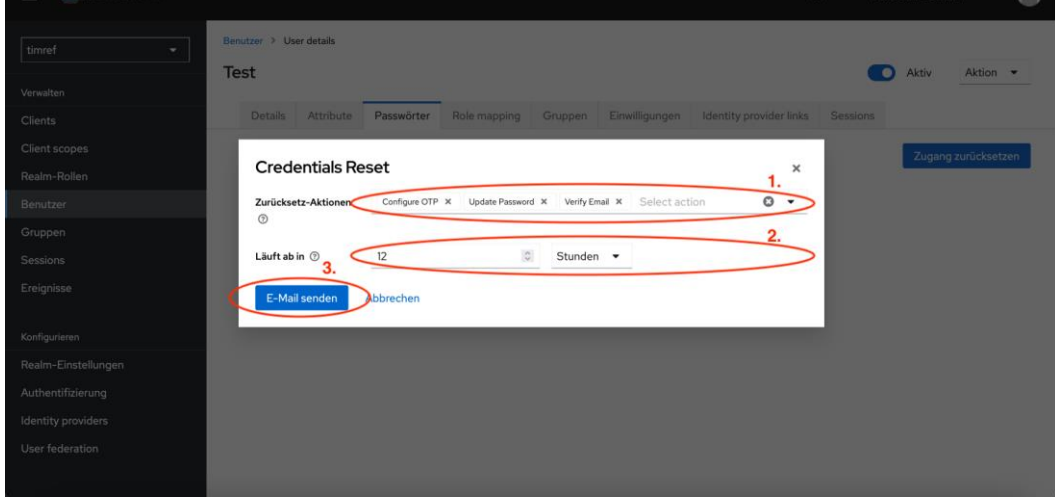

<span id="page-15-2"></span>**Abbildung 16 Passwort Optionen**

#### <span id="page-15-0"></span>**4.2.3 Nutzerlöschung**

 Klicken Sie auf den Menüpunkt "Benutzer" und anschließend auf den Benutzernamen des Nutzers, den Sie löschen möchten.

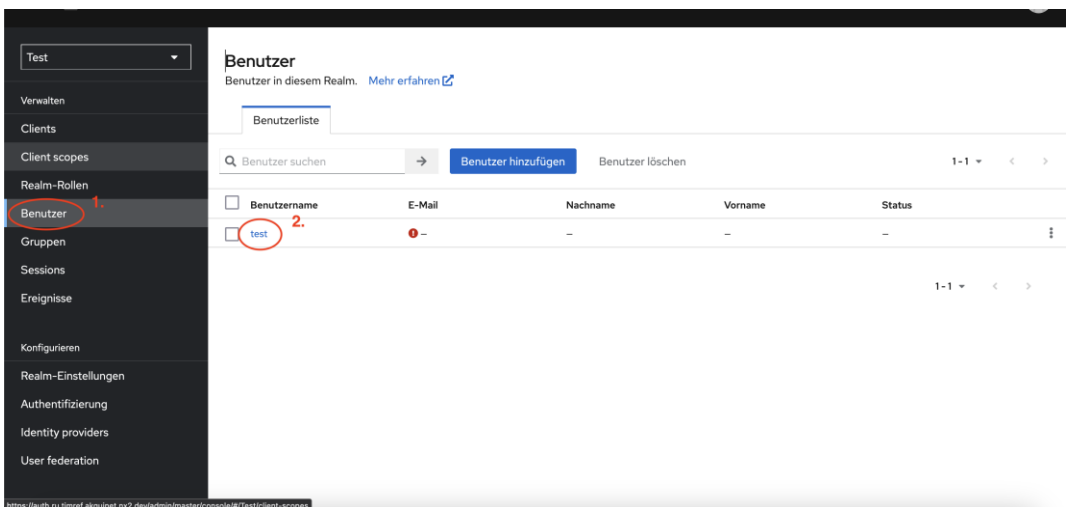

<span id="page-16-1"></span>**Abbildung 17 Nutzer löschen**

 Klicken Sie oben rechts auf das Dropdown "Aktion". Klicken Sie anschließend auf "Löschen". Bestätigen Sie im dann erscheinenden Dialog mit dem Klick auf den Button "Löschen".

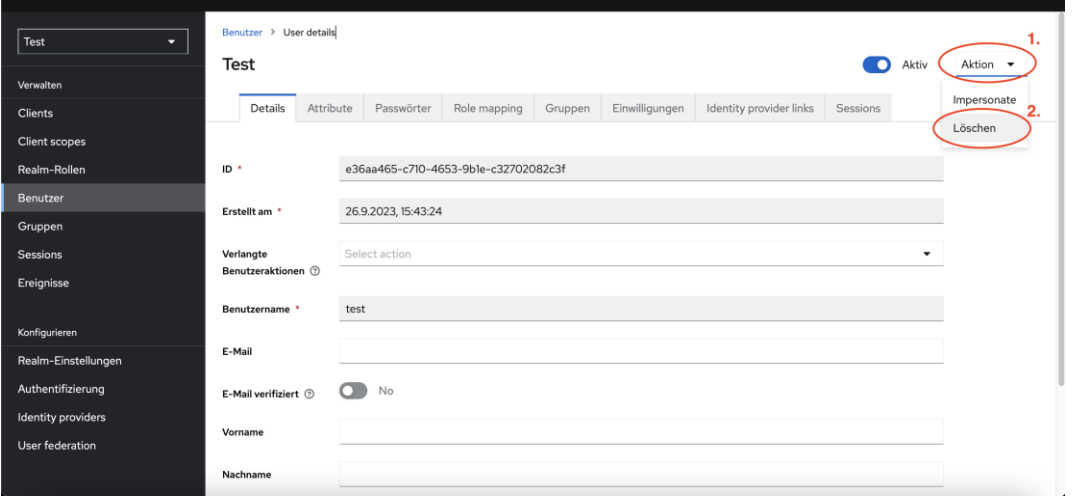

<span id="page-16-2"></span>**Abbildung 18 Nutzer löschen 2**

# <span id="page-16-0"></span>**4.3 Healthcare Services**

Healthcare Services sind im FHIR-VZD gespeichert und können über den Org-Admin-Client verwaltet werden.

Es können nur Healthcare Services verwaltet werden, die mit der im Registrieungsdienst hinterlegten Telematik-ID verknüpft sind.

Daher werden auch nur solche Healthcare Services angezeigt, die zur TelematikID Ihrer Organisation geören, und alle neu angelegten Healthcare Services werden automatisch mit dieser Telematik-ID verknüpft.

#### <span id="page-17-0"></span>**4.3.1 Liste anzeigen**

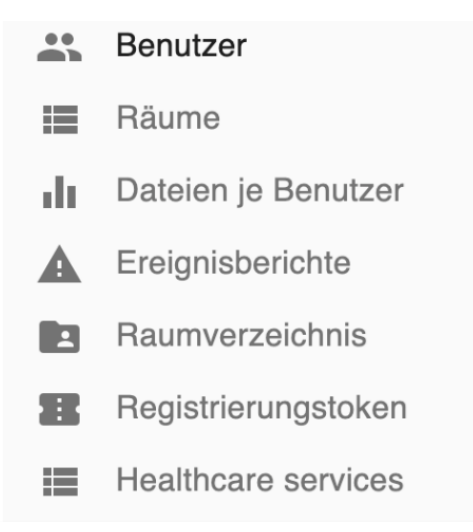

**Abbildung 19 Menü**

<span id="page-17-2"></span>Um die Liste der Healthcare Services anzuzeigen, klicken Sie links im Navigations-Menü auf "Healthcare services".

#### <span id="page-17-1"></span>**4.3.2 Suchen**

Um einen Healthcare Service in der Healthcare Service-Liste zu suchen, geben Sie einen Suchbegriff in das Suchfeld oben links ein.

|    | $\equiv$ Healthcare services |               |
|----|------------------------------|---------------|
| 23 | Benutzer                     | Name:contains |
|    | Räume                        | test          |

<span id="page-17-3"></span>**Abbildung 20 Suche nach Healthcare Services**

In der Liste werden Healthcare Services angezeigt, deren Namen auf den Suchbegriff passen. Falls kein Healthcare Service gefunden werden kann, wird "Keine Resultate gefunden" angezeigt.

| $\Box$ Id |                                      | Name $\downarrow$                 | Endooints                            |                  |                                              | Organization name | Organization Id                      |
|-----------|--------------------------------------|-----------------------------------|--------------------------------------|------------------|----------------------------------------------|-------------------|--------------------------------------|
|           | 90d80899-f726-42b3-9b8f-829f38629374 | test health service-OctoDanw7tm9n | Endpoint                             | Endpoint name    | Endpoint address                             | Anzeigenamen      | 2e7059e0-ffd7-4233-b986-87681104bf0c |
|           |                                      |                                   | 2ab2d627-be68-4df9-ac33-7e08ba65b434 | ep-OctgOgnw7tm9p | @aString-0ctg0qnw7tm9q:aString-0ctg0qnw7tm9r |                   |                                      |
|           |                                      |                                   | 71a9fe03-8c99-4bf7-a898-0c6667dddc49 | ep-OctgOgnw7tm9s | @aString-0ctg0qnw7tm9t:aString-0ctg0qnw7tm9v |                   |                                      |
|           | 8480567e-2999-4e57-bde7-67ec2ede18e0 | test health service-0ct5n3z37pgjq | Endpoint                             | Endpoint name    | Endpoint address                             | Anzeigenamen      | 2e7059e0-ffd7-4233-b986-87681104bf0c |
|           |                                      |                                   | 8490e9ec-ec11-4b90-9ea7-220df798f979 | ep-0ct5n3z37pgjh | @aString-0ct5n3z37pgjj:aString-0ct5n3z37pgjk |                   |                                      |
|           |                                      |                                   | f6cf3a5b-dd17-4314-b50d-6e350e4e7981 | ep-Oct5n3z37pgjm | @aString-0ct5n3z37pgjn:aString-0ct5n3z37pgjp |                   |                                      |
|           | 0857f9a9-1005-4779-b9b4-50f992740584 | test health service-0convet2w5ed3 | Endpoint                             | Endpoint name    | Endpoint address                             |                   | 2e7059e0-ffd7-4233-b986-87681104bf0c |
|           |                                      |                                   | acaba045-65a8-447d-b1bf-5837da414036 | ep-Ocqnvel2w5ed4 | @aString-0cqnvet2w5ed5:aString-0cqnvet2w5ed6 | Anzeigenamen      |                                      |
|           |                                      |                                   | 52b04e09-7145-43f2-8abe-5a73e2fee1d2 | ep-0cqnvet2w5ed7 | @aString-0convet2w5ec8.aString-0convet2w5ec9 |                   |                                      |

<span id="page-17-4"></span>**Abbildung 21 Liste der Healthcare Services**

#### <span id="page-18-0"></span>**4.3.3 Erstellen**

Klicken Sie oben rechts auf "+ Erstellen" um einen neuen Healthcare Service zu erstellen:

#### + ERSTELLEN

Der Dialog zum Erstellen des Healhcare Services wird angezeigt.

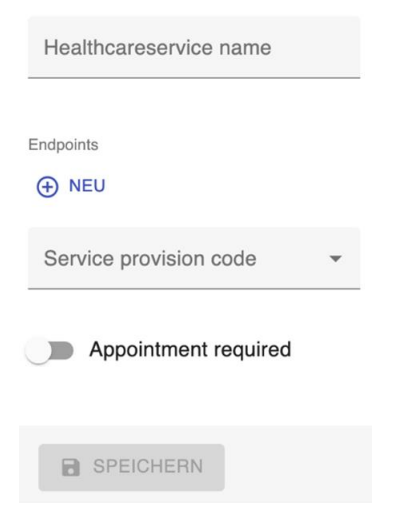

**Abbildung 22 Healthcare Service erstellen**

<span id="page-18-1"></span>Geben Sie im Feld "Healthcareservice name" einen Namen für den Healthcare Service ein. Der Speichern-Button wird nicht mehr grau, sondern blau ausgefüllt dargestellt.

Um Endpoints hinzuzufügen, klicken Sie auf "+ Neu". Der Endpoint-Dialog wird eingeblendet.

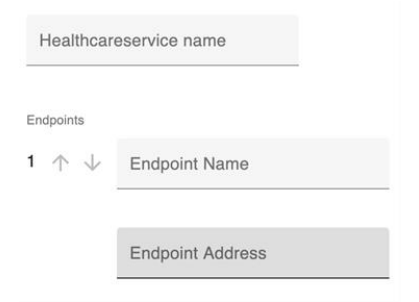

<span id="page-18-2"></span>**Abbildung 23 Endpoint**

Im Endpoint-Dialog tragen Sie Endpoint-Name und Endpoint-Adresse in die dazugehörigen Formularfelder ein. Der Endpoint-Name kann frei gewählt werden, die Endpoint-Adresse muss dem Matrix-ID-Schema entsprechen (@Nutzer:Servername).

Um mehrere Endpoints zu einem Healthcare Service hinzuzufügen, können sie den "+ Neu"-Button mehrmals anklicken.

Um einen Endpoint zu entfernen, können Sie rechts den "- Entfernen"-Button anklicken:

# $\ominus$  ENTFERNEN

Der dazugehörige Endpoint wird ausgeblendet.

Im Dropdown-Select-Menü "Service provision code", können Sie die Eigenschaften "free", "disc" und "cost" wählen, um den Service Provision Code des Healthcare Service festzulegen. Mehrfachauswahl ist möglich. Die ausgewählten Eigenschaften werden im Feld "Service provision code" angezeigt.

Nutzen Sie die den Knopf "Appointment required", um die Appointment-Required-Eigenschaft des Healthcare Services auszuwählen (true/false). Der Knopf ist blau hinterlegt, wenn die Eigenschaft ausgewählt wurde (true), und wird grau dargestellt, wenn die Eigenschaft nicht ausgewählt wurde (false).

Klicken Sie im Dialog zum Erstellen des Healthcare Serivces unten auf "Speichern", um den Healhtcare Service zu erstellen. Die Healthcare-Service-Detailseite des neu erstellen Healhcare Services wird angezeigt.

#### <span id="page-19-0"></span>**4.3.4 Bearbeiten**

Um einen Healthcare Service zu bearbeiten, klicken Sie in der Healthcare-Service-Liste den Healhcare Service an, den Sie bearbeiten möchten. Die Healthcare-Service-Detailseite wird angezeigt.

Auf der Healthcare Service Detailseite werden die Details eines Healthcare Services angezeigt. Felder, die nicht bearbeitet werden können (z.B. die Organisations-ID), werden mit grauem Text angezeigt.

Sie können die Eigenschaften und die Liste der Endpoints eines Healthcare Services bearbeiten, siehe dazu [4.3. Erstellen]. Zusätzlich zu den oben beschriebenen Eigenschaften, können Sie auf der Healthcare Service Detailseite noch die Eigenschaften "Available time", "Availability" und "Location ID" pflegen. Geben Sie die Werte der Eigenschaften in die entsprechenden Eingabefelder ein und klicken Sie unten auf "Speichern", um die Änderungen am Healthcare Service im FHIR-VZD zu speichern.

Die Healthcare-Service-Liste wird angezeigt

#### <span id="page-19-1"></span>**4.3.5 Löschen**

Um einen oder mehrere, Healthcare Services zu löschen, wählen Sie in der Healthcare-Service-Liste alle Healthcare Services aus, die gelöscht werden sollen, indem Sie links in der Liste die zugehörigen Checkboxen anklicken. Der Löschen-Button wird eingeblendet.

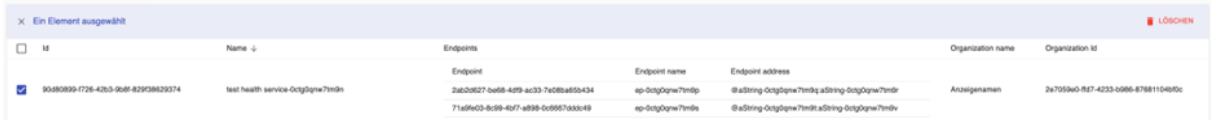

#### <span id="page-19-2"></span>**Abbildung 24 Healthcare Service löschen**

Klicken Sie dann oben rechts auf Löschen, um die ausgewählten Healthcare Services zu löschen. Der Hinweis "Element wurde gelöscht" wird für zwei Sekunden eingeblendet. Während dieser Zeit haben Sie die Möglichkeit das Löschen abzubrechen, indem Sie auf "Zurücksetzen" klicken.

Übrigens: Wenn Sie Healthcare Services im FHIR-VZD löschen, werden die mit ihnen verknüpften Endpoints ebenfalls aus dem FHIR-VZD gelöscht.

# <span id="page-20-0"></span>**4.4 Weitere Funktionen**

Der Org-Admin-Client enthält noch weitere Funktionen, die hier beschrieben werden können.

#### <span id="page-20-1"></span>**4.4.1 Servernachricht versenden**

Über die User-Verwaltung können Servernachrichten an ausgewählte Nutzer versendet werden.

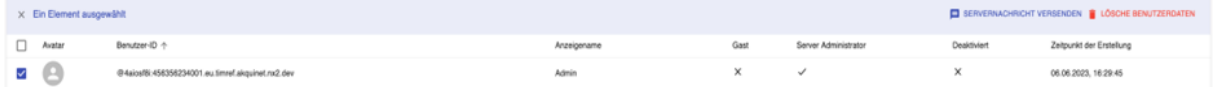

#### <span id="page-20-2"></span>**Abbildung 25 Servernachricht versenden**

Wählen Sie dazu die Nutzer aus, welche die Nachricht erhalten sollen, und klicken Sie oben rechts auf "Servernachricht versenden". Der Servernachricht-Versenden-Dialog öffnet sich. Im Servernachricht-Versenden-Dialog können Sie eine Nachricht eingeben und durch einen Klick auf "Sende Nachricht" versenden.

# **5** Messenger Client

<span id="page-21-0"></span>Der **TIM-Ref Messenger Client** (im Folgenden Messenger Client) ist ein auf dem Matrix Protokoll basierter Instant-Messenger.

Der Messenger Client ermöglicht es, sich mit der TIM-Infrastruktur zu verbinden, sowie mit einem oder mehreren Benutzern zu chatten. Auch ist es möglich auf Ressourcen des FHIR-VZDs zuzugreifen, sowie Teile davon zu bearbeiten.

Der Messenger Client kann als Android, iOS oder Webanwendung genutzt werden.

# <span id="page-21-1"></span>**5.1 Voraussetzungen**

Als Hersteller/Anbieter eines TI-Messenger Fachdienst haben Sie den TIM-Ref Messenger Client zur Überprüfung Ihres Fachdienstes bestellt. Um den Messenger Client nun zu nutzen, müssen folgende Voraussetzungen erfüllt sein:

- Versichern Sie sich, dass vom Org-Admin (dem Administrator Ihrer Organisation für Ihren TI-Messenger) ein **Benutzerkonto** erzeugt wurde und Sie die Zugangsdaten erhalten haben.
- Zudem ist eine aktive **Verbindung zur TIM-Infrastruktur** erforderlich.

Betriebssystemvoraussetzungen Messenger-Client:

- iOS-Version: min 11
- Android-Version: min 4.0.3
- Webanwendung: Chrome Browser (Version 112.0.5615.49).

# <span id="page-21-2"></span>**5.2 Anmelden am TIM-Fachdienst (Login)**

Im ersten Schritt müssen Sie die Adresse des Homeservers hinterlegen.

Geben Sie den Pfad zum Homeserver an und bestätigen diesen mit "Los geht's".

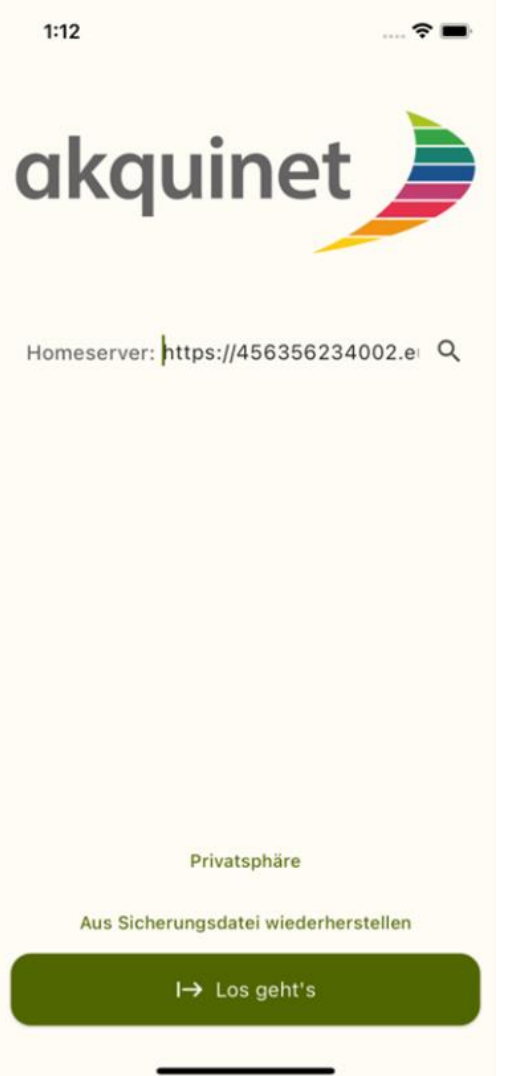

<span id="page-22-0"></span>**Abbildung 26 Hinterlegen des Pfades zum Homeserver**

Klicken Sie auf den Button "Keycloak SingleSignOn"

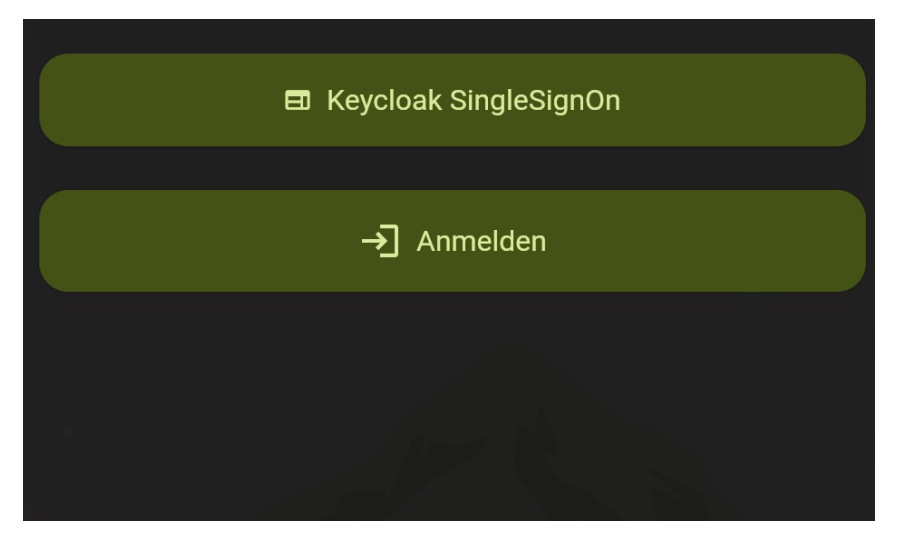

**Abbildung 27 Benutzerdaten hinterlegen**

<span id="page-23-0"></span> Geben Sie in der erscheinenden Maske Ihren Benutzernamen und Ihr Passwort ein. Klicken Sie anschließend auf "Anmelden".

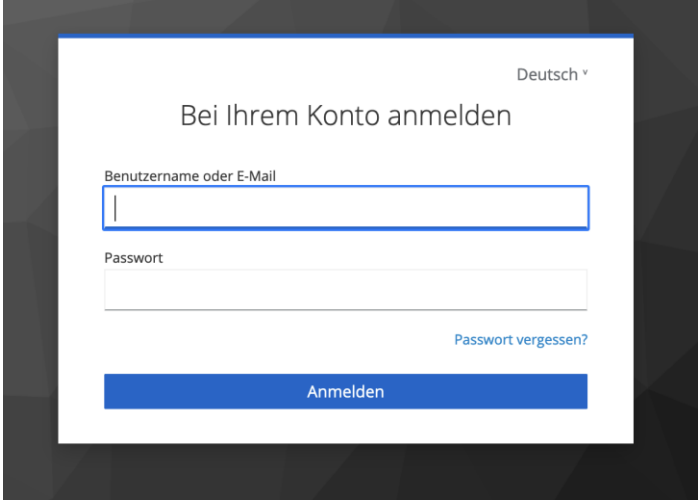

<span id="page-23-1"></span>**Abbildung 28 Benutzerdaten hinterlegen**

 Bestätigen Sie Ihre Anmeldung in dem neuen Fenster mit einem Klick auf "Continue".

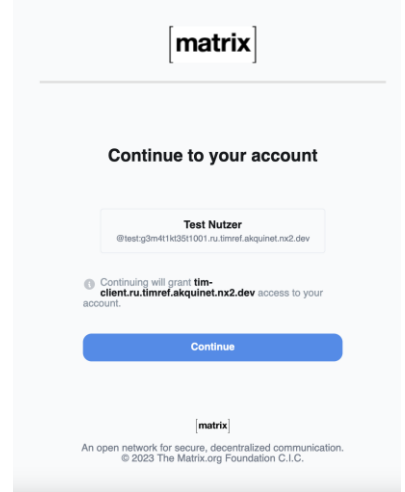

<span id="page-24-0"></span>**Abbildung 29 Benutzerdaten hinterlegen**

 Nach dem ersten erfolgreichem Login werden Sie möglicherweise aufgefordert, ihren Wiederherstellungsschlüssel zu speichern

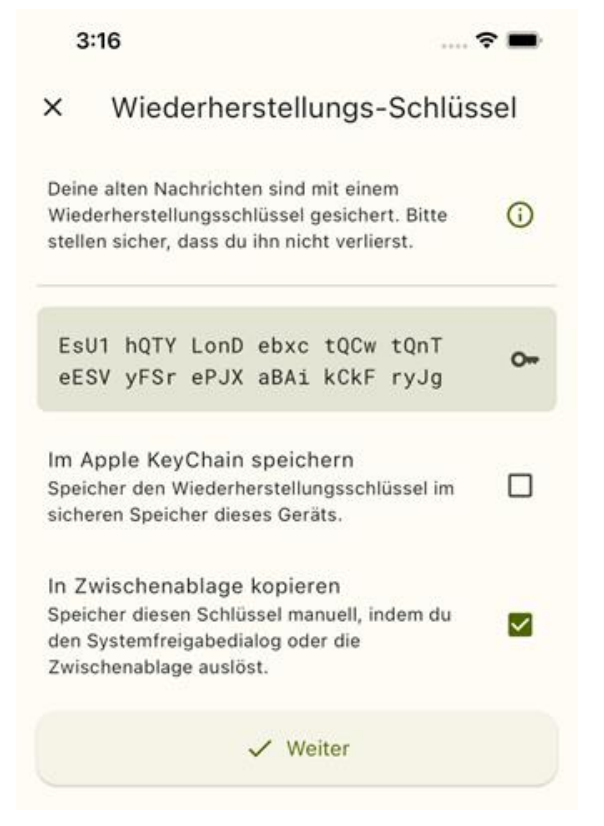

**Abbildung 30 Schlüssel speichern**

<span id="page-24-1"></span>Danach wird die (leere) Chatliste angezeigt.

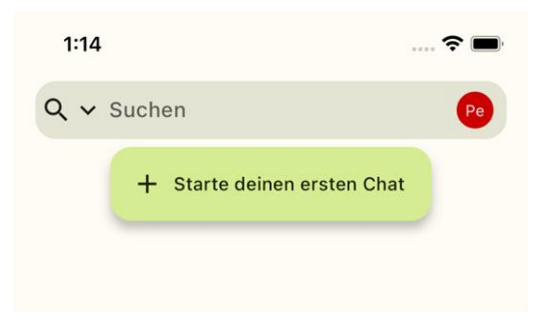

**Abbildung 31 Leere Chatliste**

# <span id="page-25-3"></span><span id="page-25-0"></span>**5.3 Chatpartner finden**

Um eine Suche auszuführen, müssen Sie sich zunächst am Homeserver einloggen (vgl. 2. Anmelden am TIM-Fachdienst).

#### <span id="page-25-1"></span>**5.3.1 Suche auf dem Homeserver**

- Um auf dem Homeserver zu suchen, geben Sie einen Suchbegriff in das Suchfeld ein.
- Die Ergebnisliste wird sofort angezeigt. Die Suchergebnisse sind in vier Bereiche aufgeteilt.
- **"Public Rooms"** zeigt öffentliche Räume, deren Name oder Thema zur Suche passt.
- **"Users"** zeigt Nutzer, deren Displayname oder Matrix-ID zur Suche passt.
- **"Chats"** zeigt die Chats, an denen der eingeloggte Akteur teilnimmt, oder zu denen er eingeladen wurde.

#### <span id="page-25-2"></span>**5.3.2 Suche im VZD**

Um im FHIR-VZD zu suchen, gehen Sie wie folgt vor:

• Klicken Sie auf das Suchauswahlsymbol und anschließend auf "FHIR Suche".

<span id="page-25-4"></span>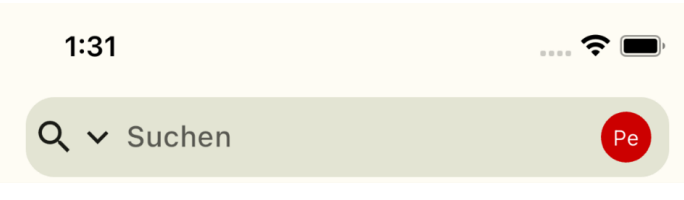

**Abbildung 32 VZD Suche**

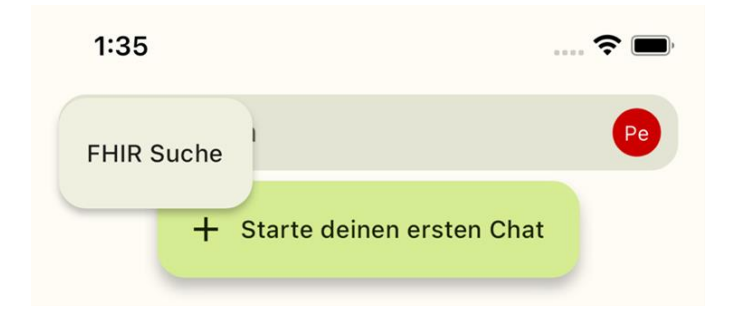

**Abbildung 33 Suchfenster mit "FHIR Suche" Auswahl**

<span id="page-26-0"></span>Mit einem Klick auf das kleine V rechts kann zwischen der Suche nach **"Personen"** und **"Healthcare Services"** umgeschaltet werden.

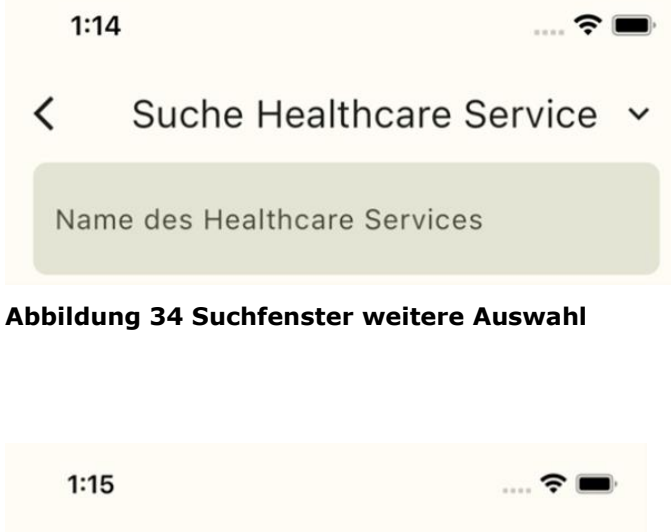

<span id="page-26-1"></span>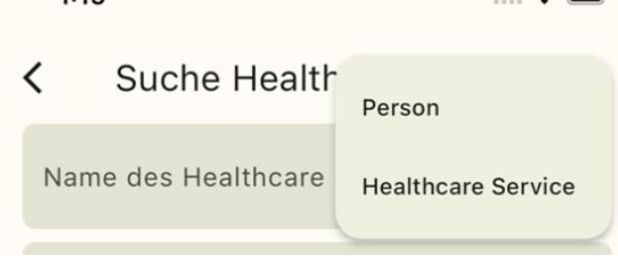

**Abbildung 35 Auswahlmöglichkeiten**

# <span id="page-26-2"></span>*5.3.2.1 Practitioner*

Ein Practitioner ist ein DatenTyp im FHIR-VZD, der eine Person beschreibt. Dies kann ein ArZt oder ein Pfleger sein.

- Um einen Practitioner im FHIR-VZD zu suchen, klicken Sie auf das Suchauswahlsymbol und anschließend auf "FHIR Suche".
- Achten Sie darauf, dass die Personensuche ausgewählt ist. Ist dies nicht der Fall, ändern Sie die Auswahl in dem Sie rechts das Dropdown-Menü öffnen und **"Person"** auswählen.
- Um eine Suche im FHIR-VZD auszulösen, tragen Sie die gewünschten Suchbedingungen (z.B. Name) in die Eingabefelder ein.
- Klicken Sie auf den Such-Button.
- Die Ergebnisliste wird angezeigt.

#### *5.3.2.2 Healthcare Services*

- Um einen Healthcare Service im FHIR-VZD zu suchen, klicken Sie auf das Suchauswahlsymbol und anschließend auf **"FHIR Suche"**.
- Achten Sie darauf, dass die Suchoption **"Healthcare Services"** ausgewählt ist. Ist noch die Personensuche aktiv, ändern Sie die Auswahl, indem Sie rechts das Dropdown-Menü öffnen und "Healthcare Services" auswählen.
- Tragen Sie die gewünschten Suchbedingungen (z.B. Healthcare Service Name) in die Eingabefelder ein.
- Auf den Such-Button klicken.
- Die Ergebnisliste wird angezeigt.

## <span id="page-27-0"></span>**5.4 Freigabeliste**

Die Freigabeliste ermöglicht es Akteuren von unterschiedlichen Homeservern miteinander zu kommunizieren. Sie kann über das Avatar-Symbol erreicht werden.

Klicken Sie auf das Avatar-Symbol

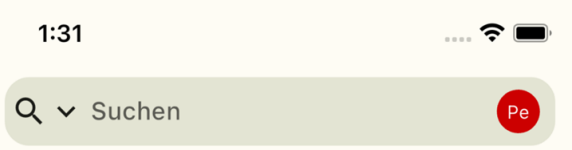

<span id="page-27-1"></span>**Abbildung 36 Suchfenster mit Avatar-Symbol rechts**

- Es öffnet sich ein Menü.
- **•** Eintrag "Freigaben" auswählen.

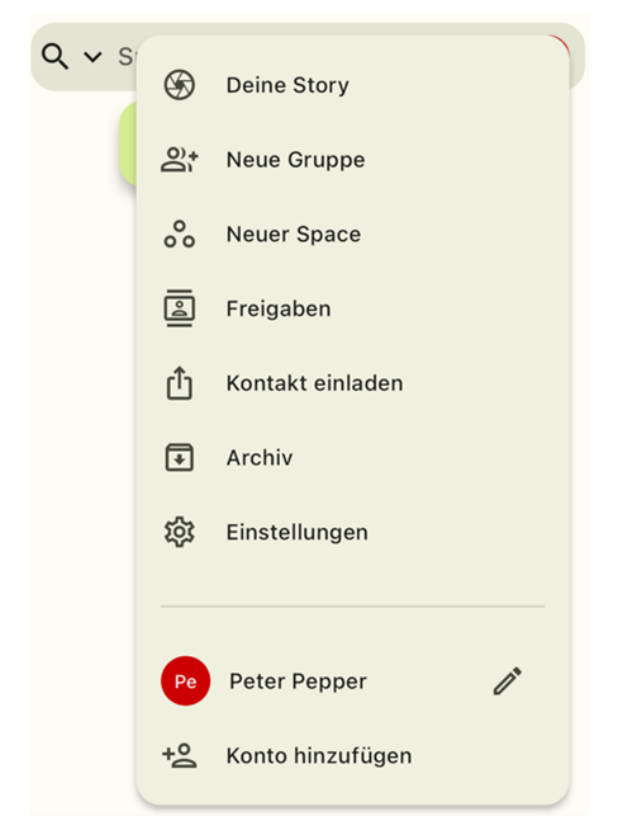

#### <span id="page-28-1"></span>**Abbildung 37 Menü**

#### <span id="page-28-0"></span>**5.4.1 Freigabe erteilen**

Um einem anderen Nutzer eine Chat-Freigabe zu erteilen, gibt es zwei mögliche Optionen.

- Klicken Sie im Freigabe-Screen den Button "+ Kontakfreigabe erteilen".
- Es öffnet sich ein neuer Screen mit QR-Code.
- $+$  Kontaktfreigabe erteilen

#### <span id="page-28-2"></span>**Abbildung 38 Button Kontaktfreigabe erteilen**

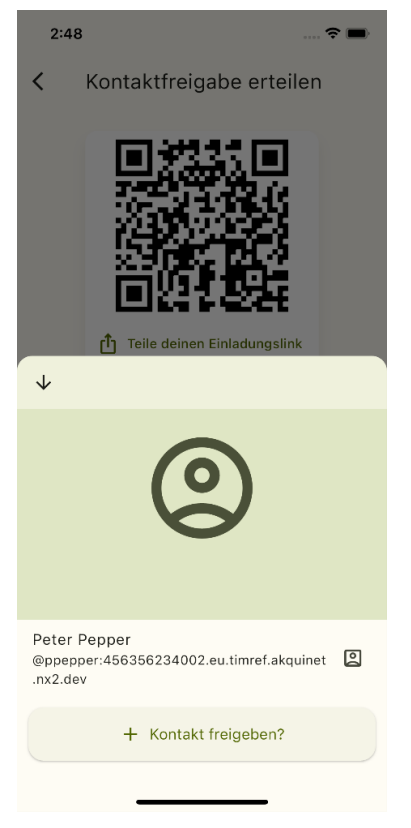

#### <span id="page-29-0"></span>**Abbildung 39 Kontaktfreigabe**

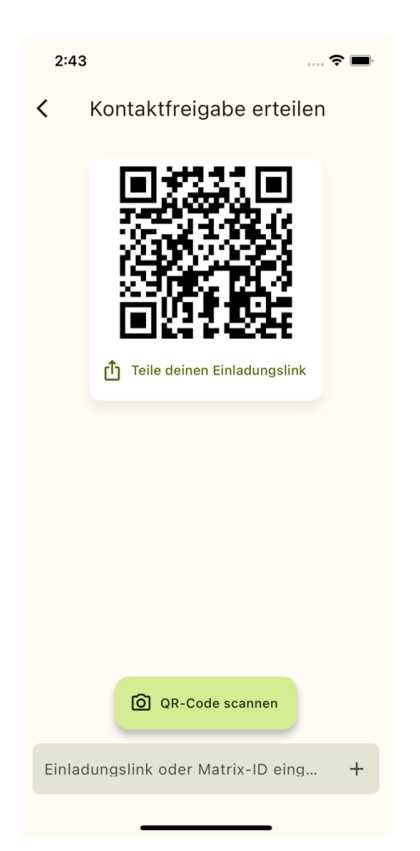

#### <span id="page-29-1"></span>**Abbildung 40 Kontaktfreigabe erteilen**

- Tragen Sie die **Matrix-ID des Akteurs** ein, dem Sie eine Freigabe erteilen wollen oder **scannen** Sie dessen **QR-Code**. (HINWEIS: Zum Scannen des QR-Codes ist der Zugriff auf die Kamera nötig.)
- Es öffnet sich ein Panel, in dem Sie die **Freigabe des Kontaktes bestätigen** müssen.
- Die Freigabeliste wird neu geladen und der freigegebene Kontakt erscheint.

Alternativ können Sie eine neue Direktnachricht erstellen (siehe Direktnachricht senden).

- Klicken Sie in Ihrem Homescreen auf "Neuer Chat".
- Geben Sie die **Matrix-ID** des gewünschten Gesprächspartners ein.
- Sofern bereitgestellt, können Sie auch den QR-Code des gewünschten Gesprächspartners einscannen. (Dies erfordert Zugriff auf die Kamera).
- Daraufhin öffnet sich ein Panel über das Sie den gewünschten Gesprächspartner in die Freigabeliste aufnehmen und eine neue Unterhaltung beginnen können.
- Dieser Gesprächspartner muss Ihnen ebenfalls eine Freigabe erteilt haben, damit die Unterhaltung stattfinden kann.

#### **5.4.2 Freigabe bearbeiten**

- <span id="page-30-0"></span> Um Freigaben zu bearbeiten, navigieren Sie auf den Freigabe-Screen (siehe Freigabeliste).
- Sollten Sie anderen Akteuren bereits eine Freigabe erteilt haben, so sind diese hier aufgeführt.

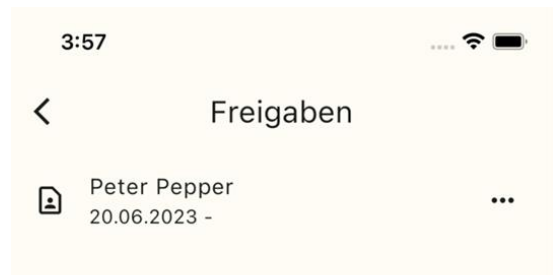

#### <span id="page-30-1"></span>**Abbildung 41 Auflistung bisheriger Freigaben**

- Um die Freigabe des jeweiligen Akteurs zu bearbeiten, klicken Sie auf die drei Punkte rechts neben dem Namen.
- Es öffnet sich ein Kontextmenü.
- Auf **"Freigabe bearbeiten"**

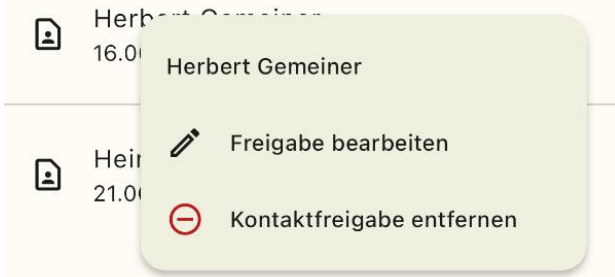

<span id="page-31-1"></span>**Abbildung 42 Kontextmenü "Freigaben"**

- Sie werden auf einen Screen weitergeleitet, auf dem Sie die Freigabe bearbeiten können.
- Stellen Sie die gewünschte Freigabefrist ein und bestätigen mit "Annehmen".

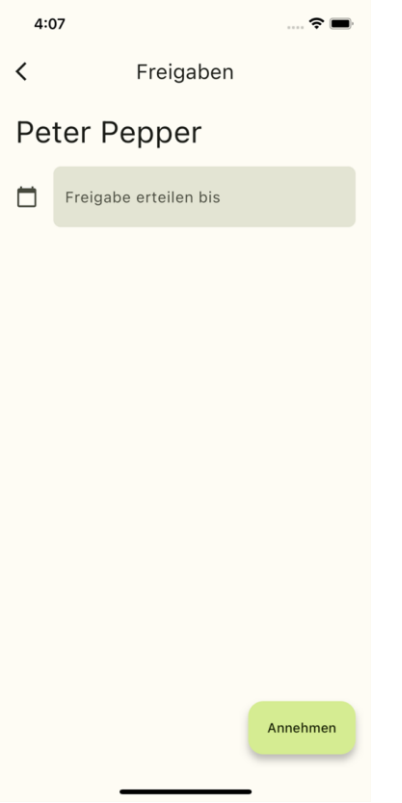

#### <span id="page-31-2"></span>**Abbildung 43 Freigabefrist bearbeiten**

#### <span id="page-31-0"></span>**5.4.3 Freigabe entziehen**

- Navigieren Sie auf den Freigabe-Screen (siehe Freigabeliste).
- Öffnen Sie das Kontext-Menü des Akteurs, dessen Freigabe Sie entziehen wollen (siehe. Freigabe bearbeiten).
- Auf **"Freigabe entfernen"** klicken

# <span id="page-32-0"></span>**5.5 Unterhaltungen**

Es gibt zwei verschiedene Formen von Unterhaltungen (Chats); Direktnachrichten und Räume.

- **Direktnachrichten** können (direkt) zwischen zwei Akteuren versendet werden. Hierfür müssen die notwendigen Berechtigungen gesetzt werden. (siehe Freigabeliste und Sichtbarkeit im VZD aktualisieren).
- **Räume** können erstellt werden, um die gemeinsame Kommunikation mehrerer Akteure zu ermöglichen. Erstellen Sie hierzu den Raum und legen die Eigenschaften fest. Anschließend können Akteure in den Raum eingeladen werden. Diese können, sobald sie den Raum betreten haben, Nachrichten an alle Nutzer im Raum versenden.
- Sie können die Chatansicht jederzeit verlassen. Dadurch wird lediglich die Chatansicht geschlossen, Sie verlassen damit nicht den Chatraum.
- Um die Chatansicht zu verlassen, klicken Sie links oben auf den Pfeil nach links.
- Die Chatansicht wird geschlossen und die Chatübersicht wird angezeigt.

Die Chatansicht zeigt eine Liste aller Chaträume, denen Sie beigetreten sind, sowie alle Nutzer, mit denen Sie Direktnachrichten ausgetauscht haben.

 Um die Chatansicht zu einem Chat (-Raum) zu öffnen, klicken Sie kurz auf den jeweiligen Raum.

#### <span id="page-32-1"></span>**5.5.1 Direktnachricht senden**

Um eine Direktnachricht zu versenden, suchen Sie einen Chatpartner über die Suche (vgl. Suche auf dem Homeserver bzw. Suche im VZD).

- Klicken auf das Suchergebnis und klicken Sie auf <sub>r</sub>+ **Neuer Chat"**.
- Der andere Teilnehmer wir eingeladen und der direkte Chat wird aufgebaut.
- Alternativ können Sie auch auf den Button <sub>n</sub>+ Neuer Chat" klicken, und einen Teilnehmer über dessen Matrix-ID bzw. einen Einladungslink einladen. Dazu geben sie die Matrix-ID des gewünschten Teilnehmers in das Eingabefeld ein und klicken auf den Pfeil nach rechts.

#### <span id="page-32-2"></span>**5.5.2 Gruppenchat**

Gruppenchats sind Räume, in denen mehrere Teilnehmer kommunizieren können. Jeder Nutzer, der sich in einem Raum befindet, kann die Nachrichten lesen, die im Raum versendet werden.

Ein Raum kann privat oder öffentlich sein. **Öffentliche Räume** können anhand ihres Namens über die Suche auf dem Homeserver gefunden werden. Jeder Nutzer kann einen öffentlichen Raum betreten.

**Private Räume** können nur von Nutzern betreten werden, die explizit durch andere Nutzer im Raum eingeladen wurden.

#### *5.5.2.1 Raum erstellen*

Um einen Gruppenchat zu beginnen, erstellen Sie zunächst einen Raum.

- Klicken Sie dazu auf "+ Neuer Chat".
- Die Einladungsseite öffnet sich.
- **•** Klicken Sie rechts oben auf "Neue Gruppe".
- · Die Seite "Neue Gruppe" öffnet sich.
- Hier können Sie festlegen, ob der neue Raum öffentlich oder privat sein soll. Außerdem können Sie einen Namen für den Raum angeben.
- Um die neue Gruppe zu erstellen, klicken Sie auf den Pfeil nach rechts.
- Der Einladungsdialog öffnet sich (vgl. Chatpartner einladen).
- Falls Sie keine weiteren Nutzer einladen möchten, klicken Sie auf das "X" in der linken oberen Ecke.
- Das Chatfenster wird angezeigt.

#### *5.5.2.2 Chatpartner einladen*

Wenn Sie einen neuen Raum erstellen, oder einen Raum betreten haben, können Sie weitere Teilnehmer einladen.

- Klicken Sie dazu in der Chatansicht auf die drei Punkte oben rechts.
- Das Chatmenü öffnet sich.
- **•** Klicken Sie auf "Gruppeninfo".
- Die Raumdetails werden angezeigt.
- Klicken Sie auf den "+" Button (Kontakt einladen).
- Der Einladungsdialog öffnet sich.
- Um weitere Teilnehmer zu finden, nutzen Sie das Suchfeld im Einladungsdialog.
- Um einen Teilnehmer in den Raum einzuladen, klicken Sie auf das Nutzericon.
- **Bestätigen Sie Ihre Wahl mit "Ja".**

#### <span id="page-33-0"></span>**5.5.3 Fall-Referenz Räume**

Bei der Erstellung von Räumen und bei Direktnachrichten, kann die Option einer Fall-Referenz durch einen Schalter eingeschaltet werden. Dadurch ist es möglich, Patienten-Fall spezifische Daten anzuhängen. Dieser Raumtyp muss beim Öffnen des Raumes festgelegt werden, und kann nicht im Nachhinein geändert werden.

Räume mit dieser Fall-Referenz erkennt man in der Chat Übersichtsliste anhand von einem Büroklammer-Icon. Wenn man sich in der Raum-Chat Ansicht (von einem Raum mit Fall-Referenz) befindet, sieht man das gleiche Icon in der App-Leiste. Bei Tap auf das Icon öffnet sich eine Ansicht, die die mitgelieferten Daten anzeigt.

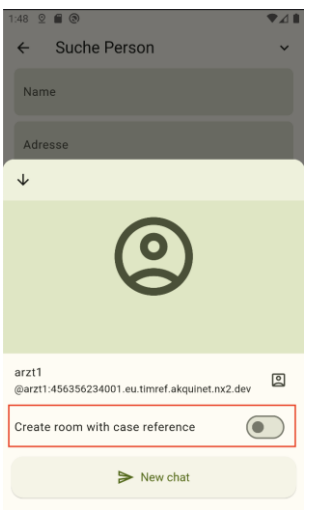

# <span id="page-34-0"></span>**Abbildung 44 Fall-Referenz Räume**

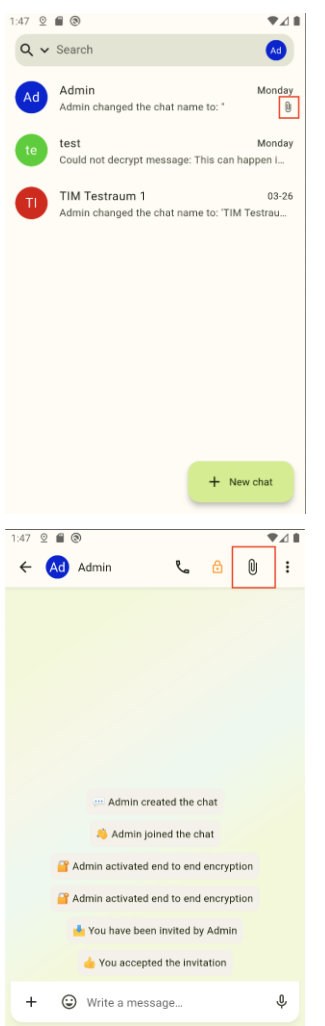

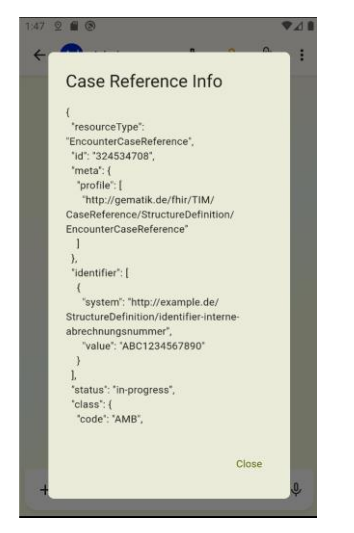

## <span id="page-35-0"></span>**5.5.4 Einladungen ignorieren**

- Um eine Einladung zu ignorieren, können Sie die Einladung in der Chatliste durch längeres Drücken auswählen und anschließend mit dem Mülleimersymbol oben rechts löschen.
- Bestätigen Sie den Löschvorgang (= Ignorieren) im darauffolgenden Dialog.

#### <span id="page-35-1"></span>**5.5.5 Dateien Versenden**

- Um Dateien zu versenden, klicken Sie im Chatfenster unten links auf das "+" Symbol und anschließend auf **"Datei senden".**
- Wenn nicht definiert, bestätigen Sie, dass die Messenger-Client-App Zugriff auf lokale Dateien erhält (vgl. App-Berechtigungen).
- Jetzt können Sie mithilfe des Dateimanagers die Datei auswählen, die Sie versenden möchten.
- Die Bedienung des Dateimanagers ist abhängig vom verwendeten Betriebssystem und Gerätetyp und wird an dieser Stelle nicht näher beschrieben.
- Bestätigen Sie Ihre Wahl, nachdem Sie eine Datei zum Versand ausgewählt haben.
- Sollten Sie eine Bilddatei ausgewählt haben, können Sie außerdem festlegen, ob Sie eine komprimierte Version, oder die Originaldatei versenden möchten.

#### <span id="page-35-2"></span>**5.5.6 Nachrichten archivieren**

- Um Nachrichten auf Ihrem Gerät zu archivieren, klicken Sie in der Chatansicht oben rechts auf die drei Punkte.
- Das Chat-Menü öffnet sich.
- Um den gesamten Chatverlauf auf Ihrem Gerät zu speichern, klicken Sie auf **"Archiv"**.
- Beachten Sie auch hier, dass die Messenger-Client-App Zugriff auf lokale Dateien erhält (vgl. App-Berechtigungen).
- Die Nachrichten und Events aus dem Chat (-Raum) werden in komprimierter Form auf Ihrem Gerät gespeichert *(Dateiname tim-archive\_zip).*

#### <span id="page-35-3"></span>**5.5.7 Chat verlassen**

Um einen Chat zu verlassen, nutzen Sie wieder das Chat-Menü (drei Punkte oben rechts).

Mülleimersymbol im Chat-Menü anklicken und bestätigen.

- Alternativ wählen Sie den Raum in der Raumliste durch längeres Drücken aus und klicken anschließend auf das Mülleimersymbol.
- Verlassen des Chat (-Raums) bestätigen.

# <span id="page-36-0"></span>**5.6 Sichtbarkeit im VZD aktualisieren**

Um Ihre Sichtbarkeit im VZD zu verwalten, müssen Sie sich mittels ihres HBA authentifizieren. Dies ist Voraussetzung dafür, dass der am Messenger-Client angemeldete Akteur sichtbar ist sowie die entsprechende Sichtbarkeit im FHIR aktualisiert werden kann.

- Stellen Sie sicher, dass der Messenger-Client auf einem Windows-Rechner betrieben wird, auf dem auch der gematik-Authenticator installiert ist.
- Vergewissern Sie sich, dass der gematik-Authenticator richtig konfiguriert und über einen Konnektor Zugriff auf ein Kartenterminal hat, in das Sie Ihren HBA stecken wollen.

(HINWEIS: Falls Sie nicht sicher sind, ob alles korrekt installiert ist, wenden Sie sich bitte an Ihre IT-Verantwortlichen)

#### <span id="page-36-1"></span>**5.6.1 Sichtbarkeit aktualisieren**

Sie finden den Screen zum Aktualisieren der eigenen FHIR-Sichtbarkeit in den Einstellungen im Bereich "FHIR-Konto".

 Klicken Sie dazu auf das Avatar-Symbol auf dem Homescreen und Navigieren Sie in die Einstellungen.

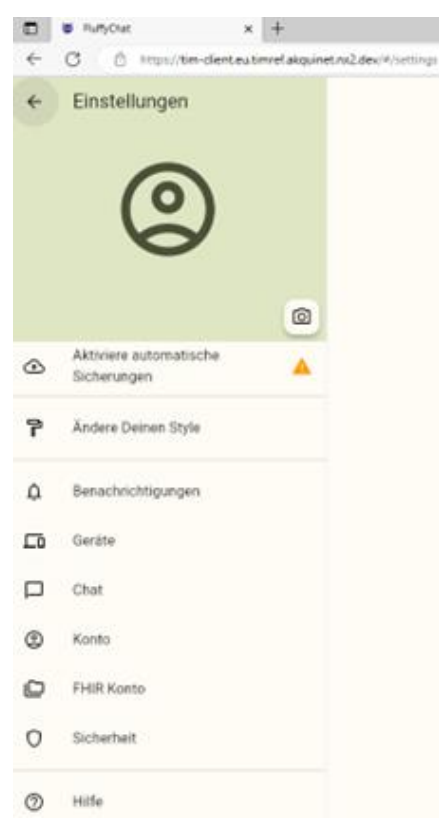

#### <span id="page-36-2"></span>**Abbildung 45 Konto-Einstellungen**

- **•** Klicken Sie auf "FHIR Konto"
- Es öffnet sich ein neuer Tab mit einem Bestätigungsdialog.
- **Bestätigen Sie, dass der "gematik-Authenticator"** ausgeführt werden kann.

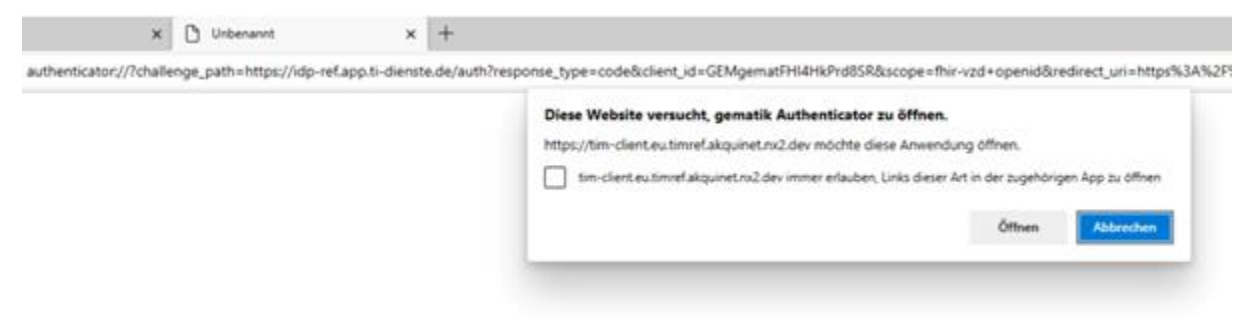

#### <span id="page-37-0"></span>**Abbildung 46 neuer Tab mit Bestätigungsdialog**

- Folgen Sie ggf. den Anweisungen des gematik-Authenticators.
- Sobald die Identität am IDP bestätigt wurde, wird ein Script ausgeführt.

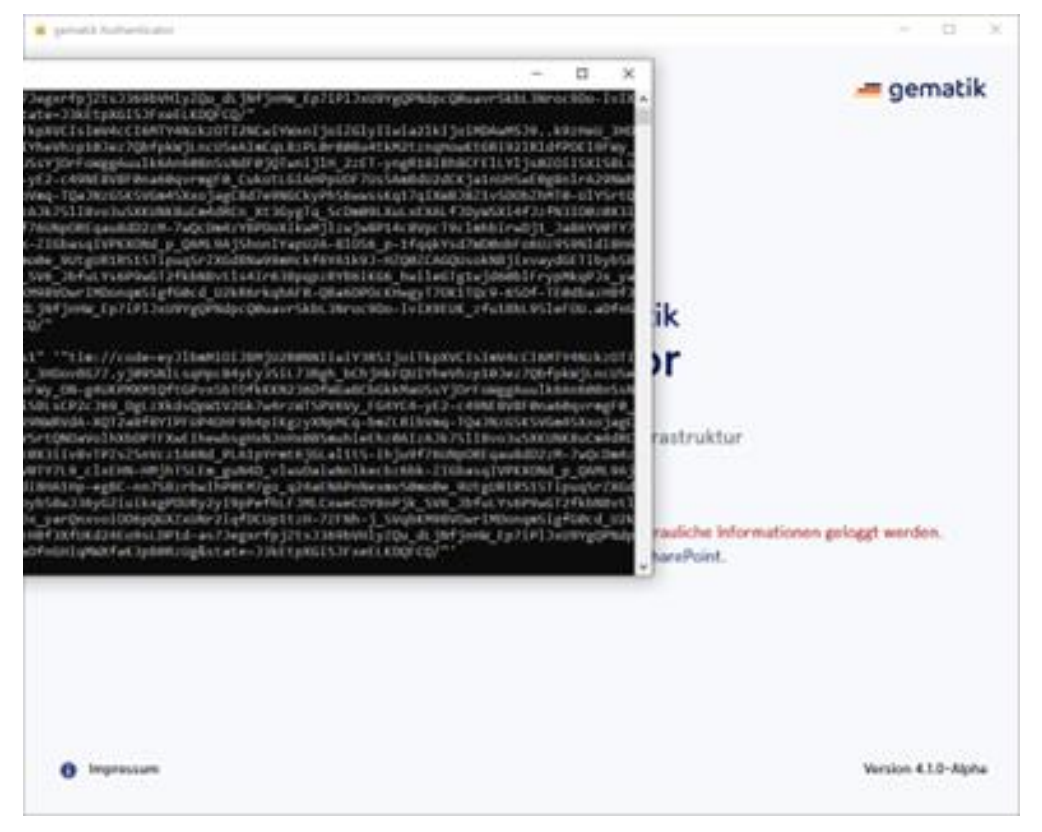

**Abbildung 47 Script des gematik-Authenticators**

<span id="page-37-1"></span>Anschließend gelangen Sie zurück in den Browser.

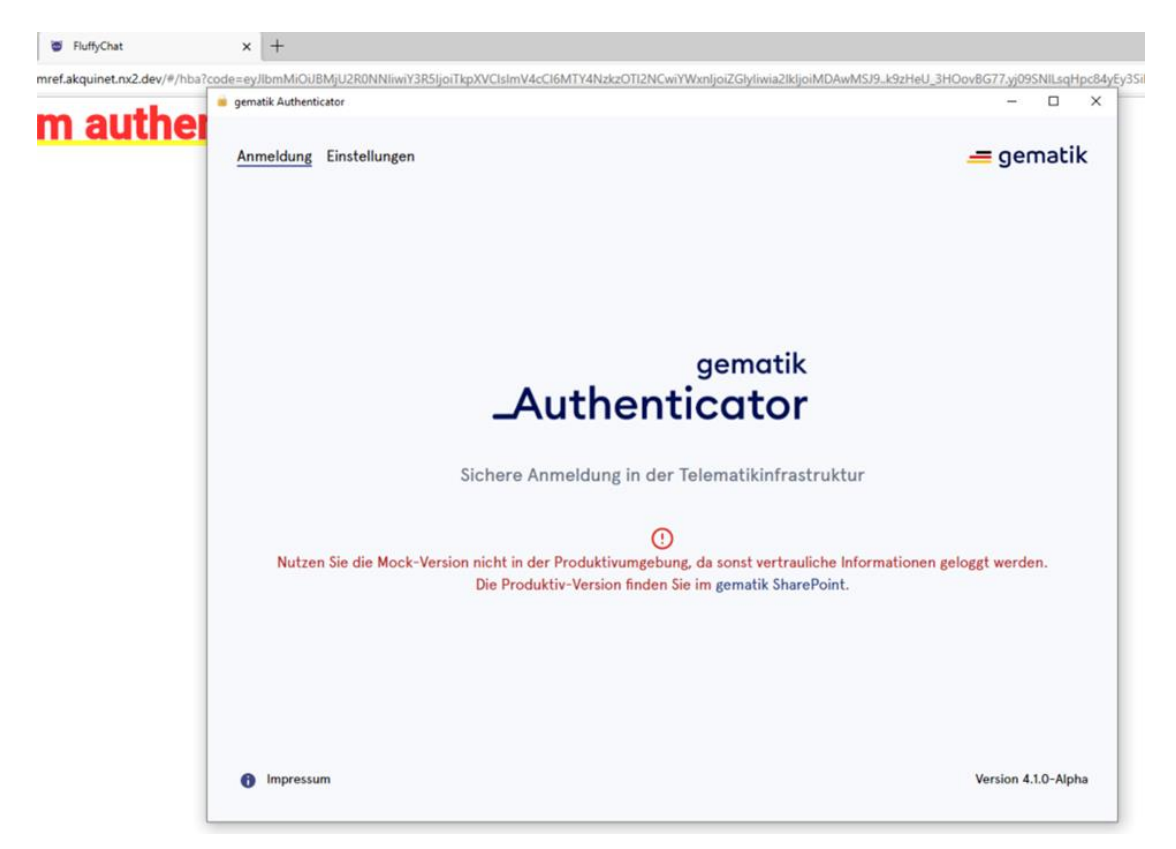

**Abbildung 48 erfolgreich ausgeführter gematik Authenticator**

- <span id="page-38-0"></span>• Schließen Sie den Tab.
- Auf dem ursprünglichen Tab sehen Sie nun den "FHIR Konto Screen".

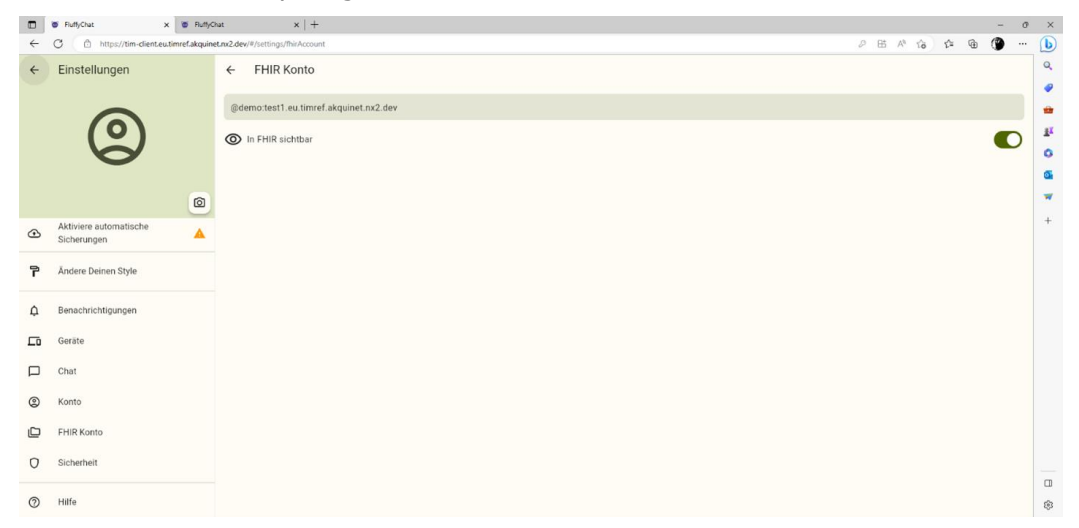

#### <span id="page-38-1"></span>**Abbildung 49 FHIR Konto Screen**

- Sind Sie bereits im FHIR-Verzeichnisdienst sichtbar, ist der Button eingeschaltet.
- Sind Sie noch nicht sichtbar, ist der Button ausgeschaltet.

 Ein Klick auf den Button setzt dann die gewünschte Sichtbarkeit. Verfügen Sie nicht über die benötigten Berechtigungen, erscheinen der Button und das Label ausgegraut.

# <span id="page-39-0"></span>**5.7 Abmelden vom TIM-Fachdienst (Logout)**

- Zum Abmelden klicken Sie auf das Avatar-Icon (oben rechts).
- Daraufhin öffnet sich das Benutzer-Menü.

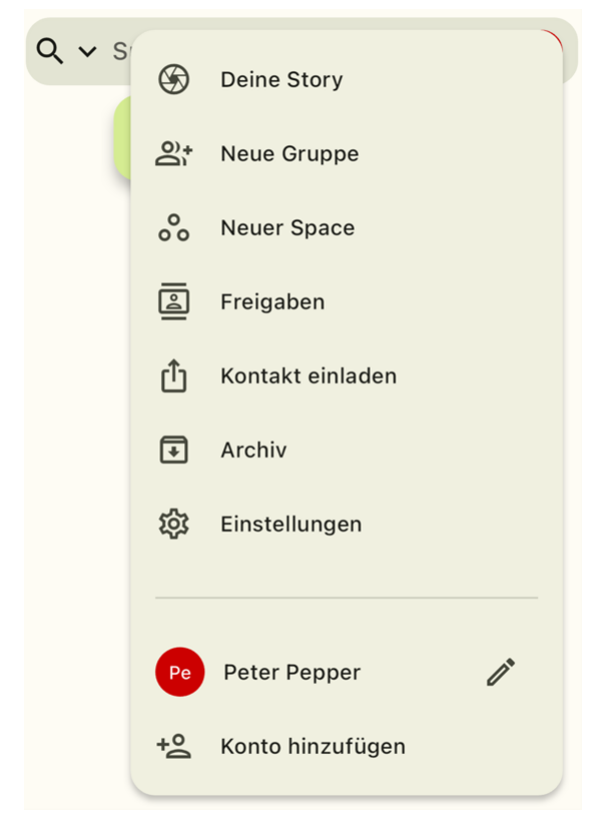

**Abbildung 50 Benutzermenü**

- <span id="page-39-1"></span>• Auf "Einstellungen" klicken.
- Das Einstellungsmenü öffnet sich.

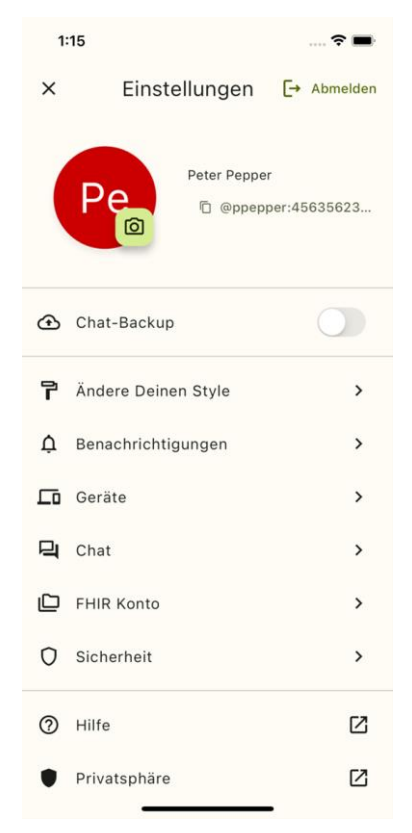

#### <span id="page-40-0"></span>**Abbildung 51 Einstellungen**

Auf "Abmelden" klicken.:

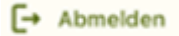

• Um sich vom TIM-Messenger-Fachdienst abzumelden, bestätigen Sie mit "Ja".

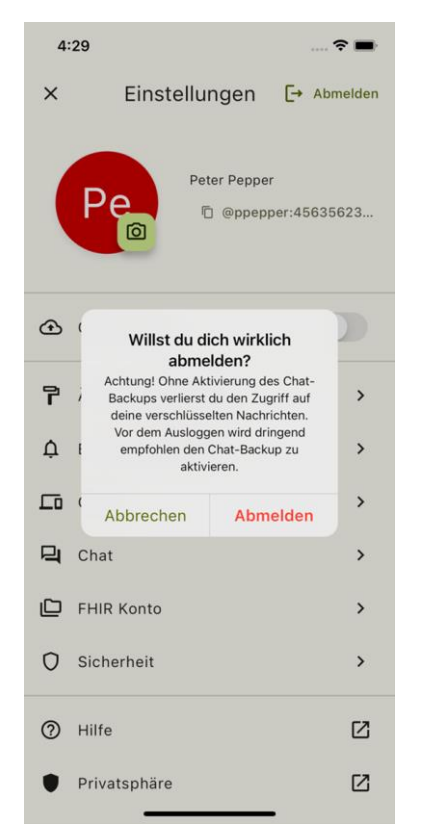

**Abbildung 52 Abmeldung Bestätigungsdialog**

<span id="page-41-0"></span> Nach erfolgreichem Logout wird wieder die Eingabemaske zur Auswahl des Homeservers angezeigt.

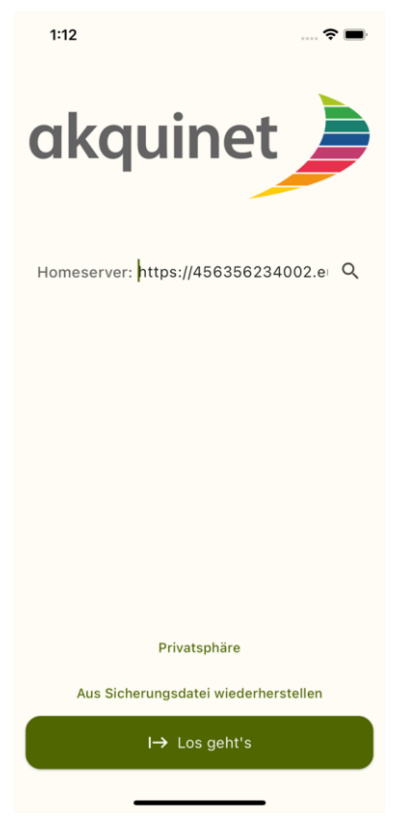

**Abbildung 53 Login-Screen**

# <span id="page-42-3"></span><span id="page-42-0"></span>**5.8 App-Berechtigungen**

Zum Verwenden gewisser Funktionen der App (des Messenger Clients), benötigt diese bestimmte Berechtigungen. Diese sind nachfolgend aufgeführt.

#### <span id="page-42-1"></span>**5.8.1 Zugriff auf die Kamera**

 Stellen Sie sicher, dass der Messenger Client Zugriff auf die Kamera-App hat. Dies ist erforderlich zum Scannen von QR-Codes und zum Versenden von Bildern direkt aus der Kamera-App.

#### <span id="page-42-2"></span>**5.8.2 Zugriff auf das Dateisystem**

 Der Messenger Client benötigt Zugriff auf das Dateisystem. Dies ist relevant zum Versenden von Dateien und ggf. zum Archivieren von Unterhaltungen.

# **Anhang A – Verzeichnisse**

# <span id="page-43-1"></span><span id="page-43-0"></span>**A1 – Abkürzungen**

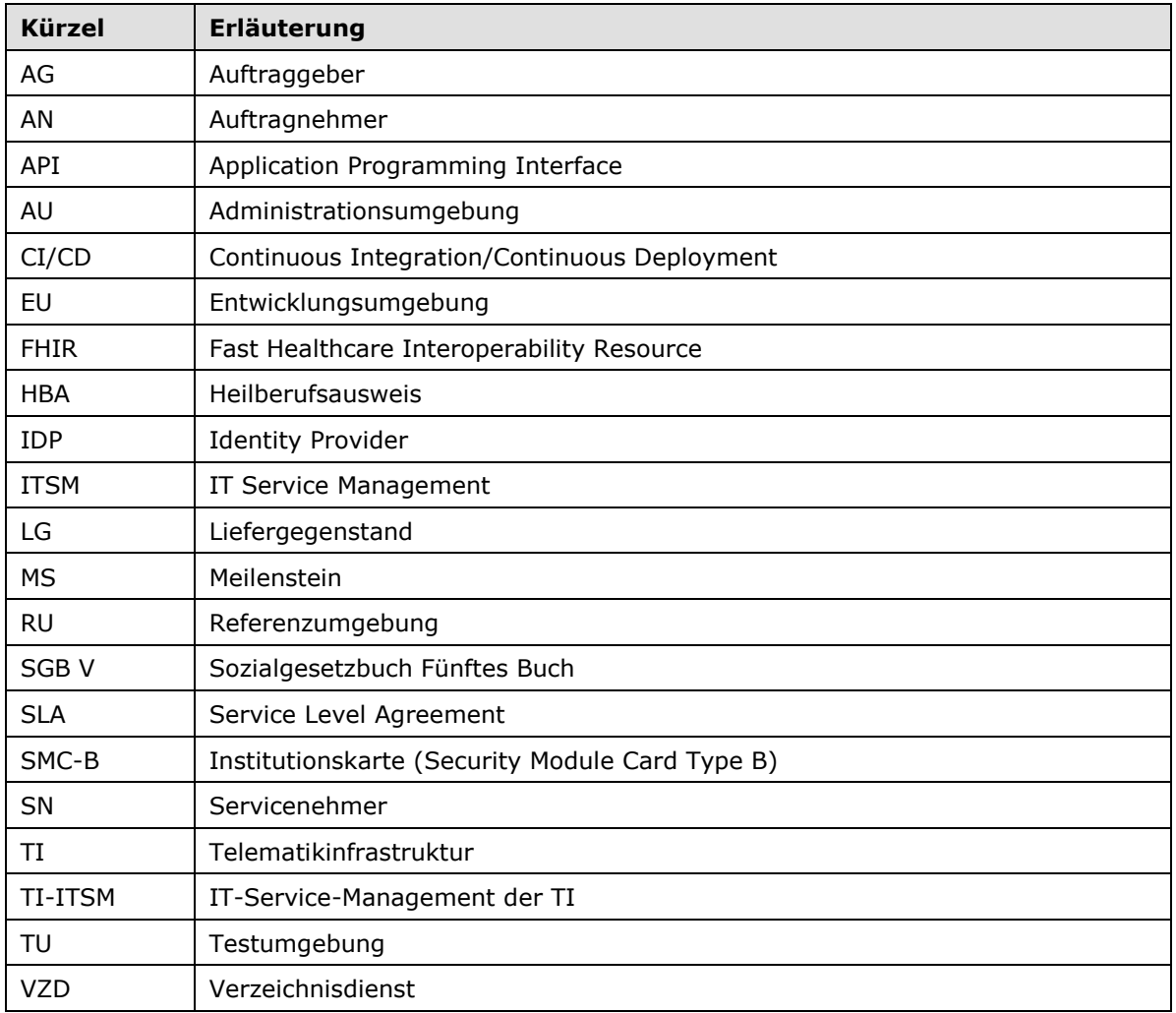

# <span id="page-43-2"></span>**A2 – Glossar**

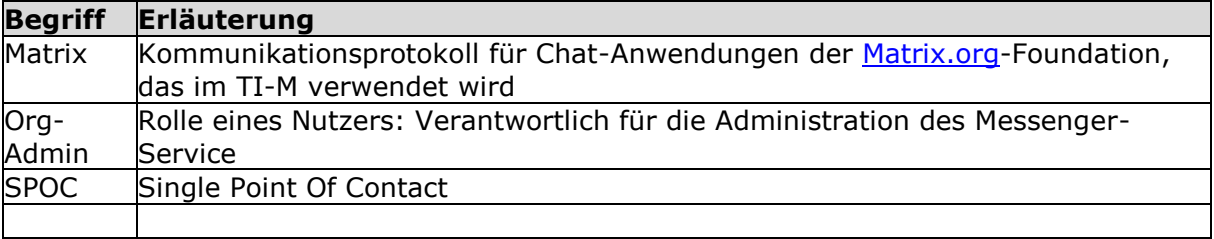

# <span id="page-44-0"></span>**A3 – Abbildungsverzeichnis**

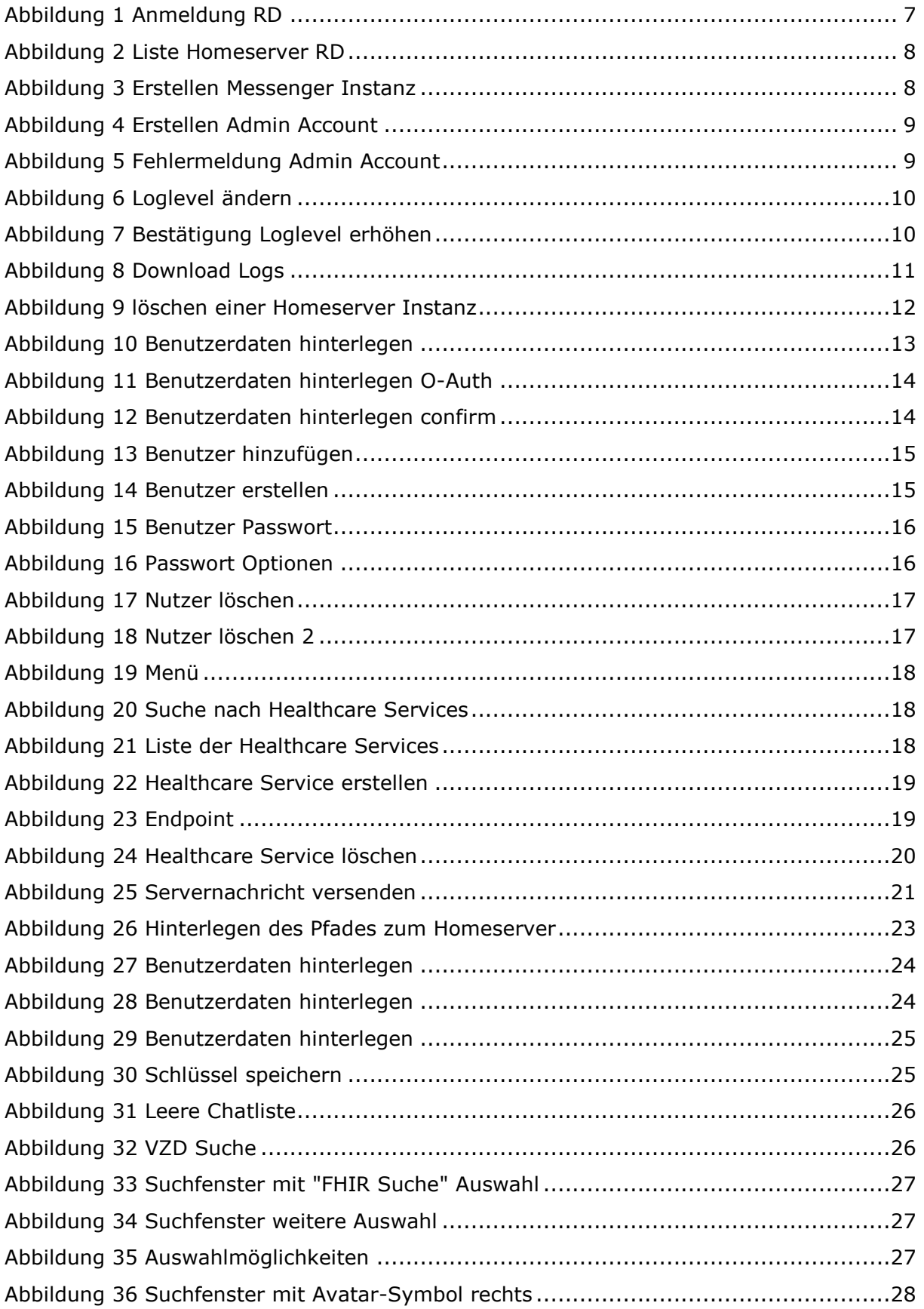

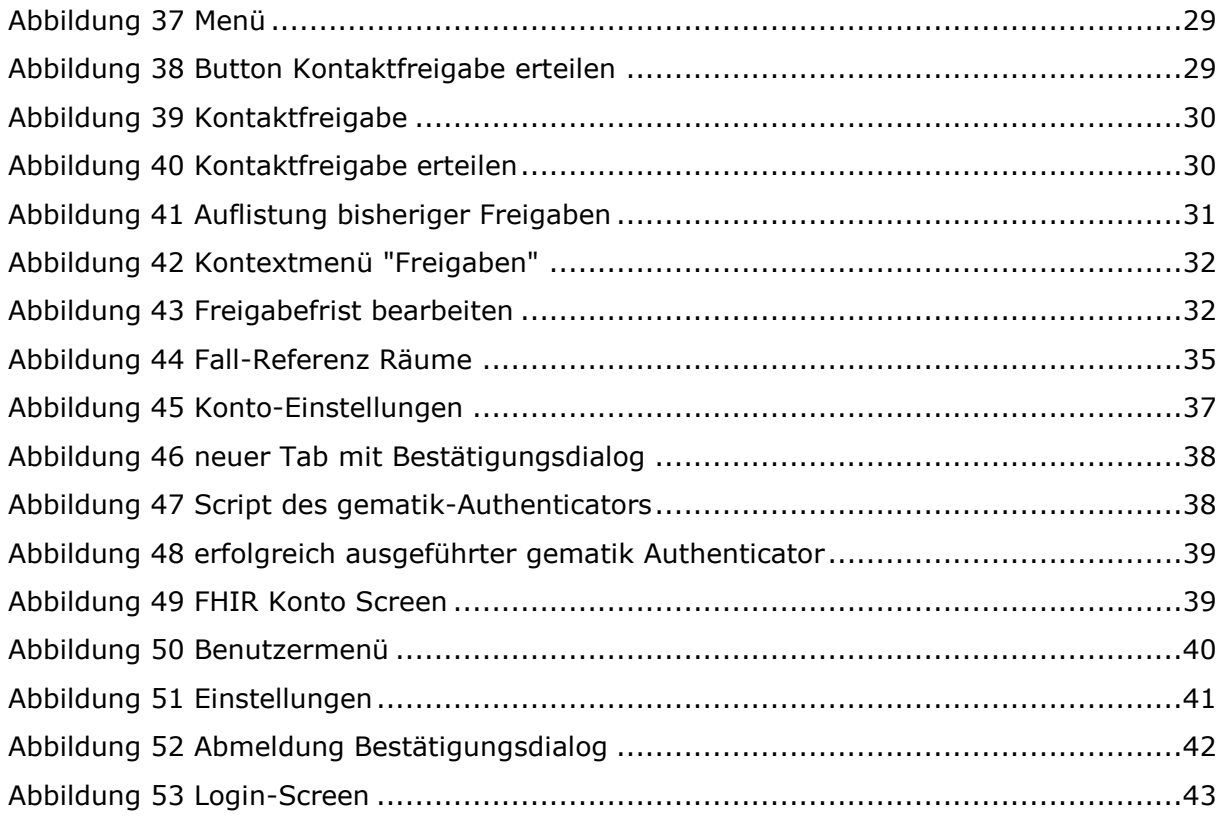

# <span id="page-45-0"></span>**A4 – Tabellenverzeichnis**

**No table of figures entries found.**

# <span id="page-45-1"></span>**A5 – Referenzierte Dokumente**

#### <span id="page-45-2"></span>**A5.1 – Dokumente der gematik**

Die nachfolgende Tabelle enthält die Bezeichnung der in dem vorliegenden Dokument referenzierten Dokumente der gematik zur Telematikinfrastruktur. Der mit der vorliegenden Version korrelierende Entwicklungsstand dieser Konzepte und Spezifikationen wird pro Release in einer Dokumentenlandkarte definiert; Version und Stand der referenzierten Dokumente sind daher in der nachfolgenden Tabelle nicht aufgeführt. Deren zu diesem Dokument jeweils gültige Versionsnummer ist in der aktuellen, von der gematik veröffentlichten Dokumentenlandkarte enthalten, in der die vorliegende Version aufgeführt wird.

#### **Quelle Herausgeber: Titel**

[gemLB]gematik: Leistungsbeschreibung Referenzimplementierung TI-Messenger – Version 1.0.3

#### <span id="page-45-3"></span>**A5.2 – Weitere Dokumente**

#### **Quelle Herausgeber (Erscheinungsdatum): Titel**

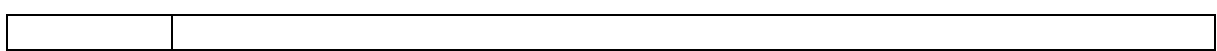

# <span id="page-46-0"></span>**A6 – Klärungsbedarf**

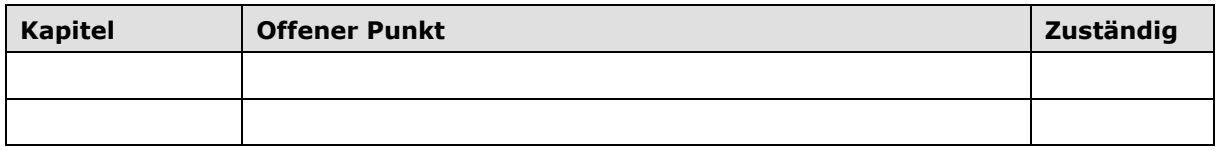

# <span id="page-46-1"></span>**A7 – Allgemeine Erläuterungen**